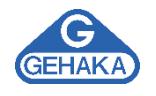

# **Medidor de Umidade G2000**

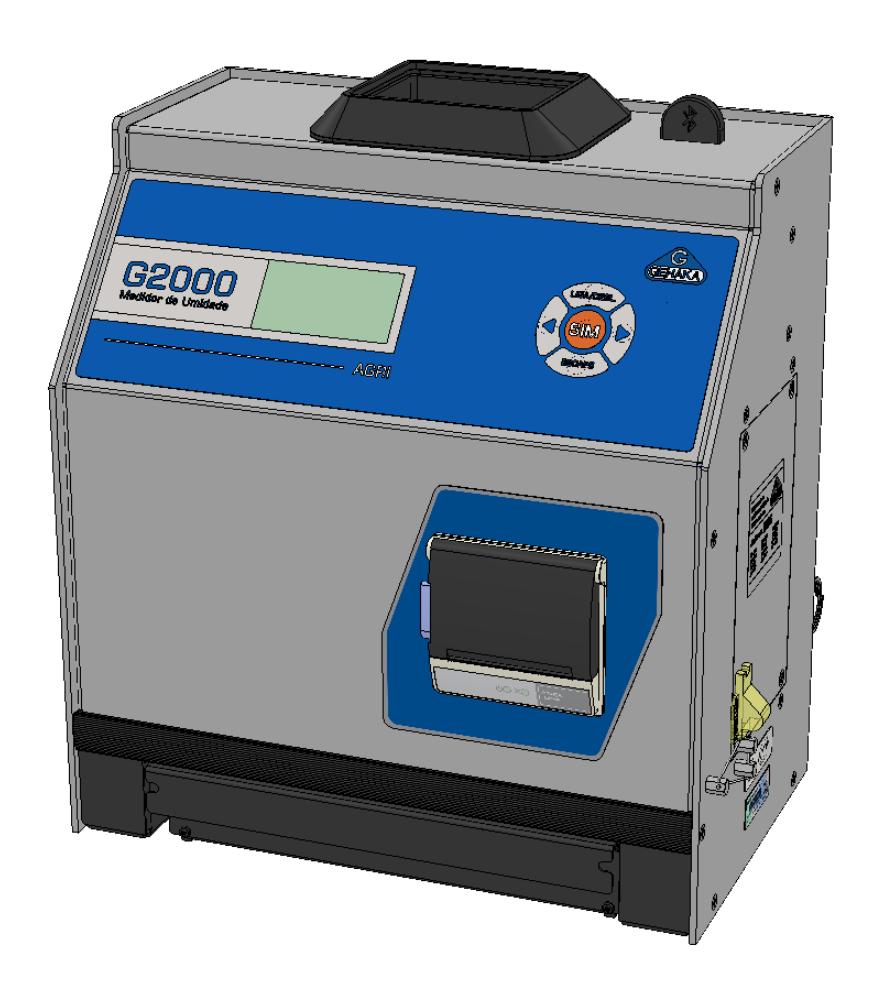

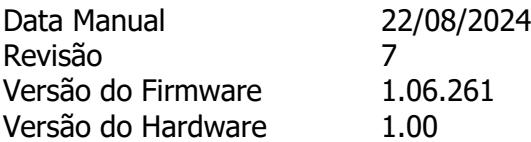

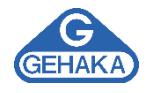

#### **Sumário**  $1.$

<span id="page-1-0"></span>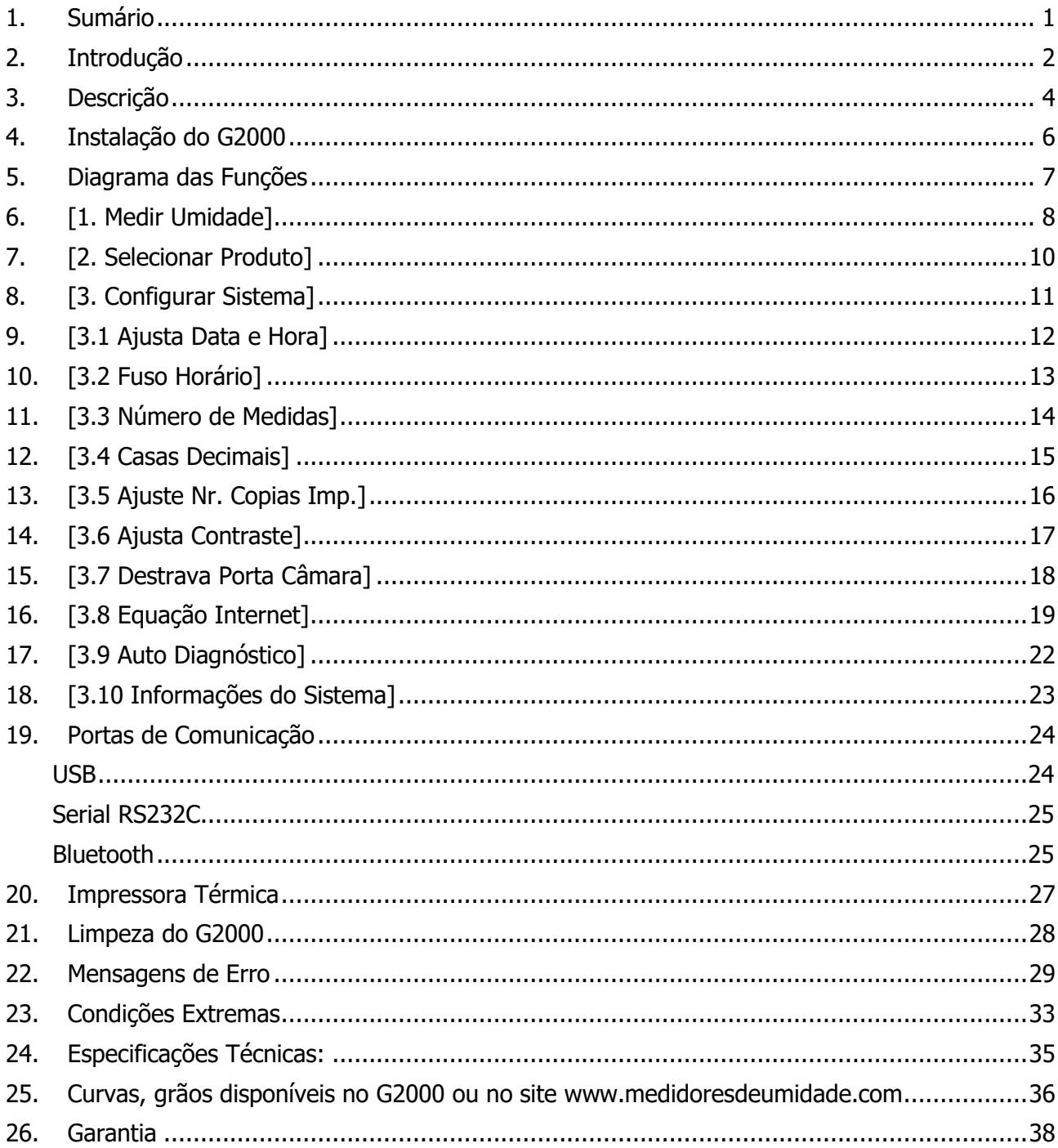

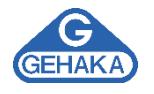

### <span id="page-2-0"></span>**2. Introdução**

O Medidor de Umidade G2000 reúne todas as características para fornecer a mais precisa leitura da umidade de grãos.

Com uma simples operação e sem dependência do operador, o modelo G2000 fornecerá a você uma leitura de umidade dentro de poucos segundos, para uma vasta gama de produtos.

Com um teclado simples de somente 5 teclas, é possível operar o instrumento e fazer sua configuração de forma rápida sem exigir um longo treinamento do usuário.

O G2000 possibilita a análise da umidade utilizando a tecnologia FLOW THRU, totalmente automático. Não existe a necessidade da pré pesagem da amostra, as correções de temperatura, densidade e peso são executadas automaticamente, sem o uso de nenhum outro recurso, nem tabelas adicionais.

As curvas de calibração de cada cereal foram obtidas nos laboratórios da Gehaka, utilizando amostras colhidas de diversas áreas de plantio, durante várias safras. Com a utilização do método padrão de estufa como referência foram criadas as escalas de medida de cada produto. Essas curvas foram transferidas para a memória do G2000 e são facilmente identificadas pelo nome do produto sua versão e data de validade.

O G2000 dispõe de três instrumentos em um, gerenciados por um microprocessador interno de última geração. São esses três instrumentos: uma balança eletrônica, que mede o peso da amostra; um termômetro digital incorporado, que mede a temperatura da amostra dentro da câmara e a temperatura do G2000 e finalmente um Capacímetro, que indica o percentual de umidade para mais adiante sofrer as correções dos outros parâmetros. Seu programa executa todos os cálculos necessários, resultando em leituras extremamente confiáveis e repetitivas. Ele ainda executa: ajuste automático e cheque de bom funcionamento de todos os circuitos eletrônicos.

O desenho do instrumento FLOW THRU

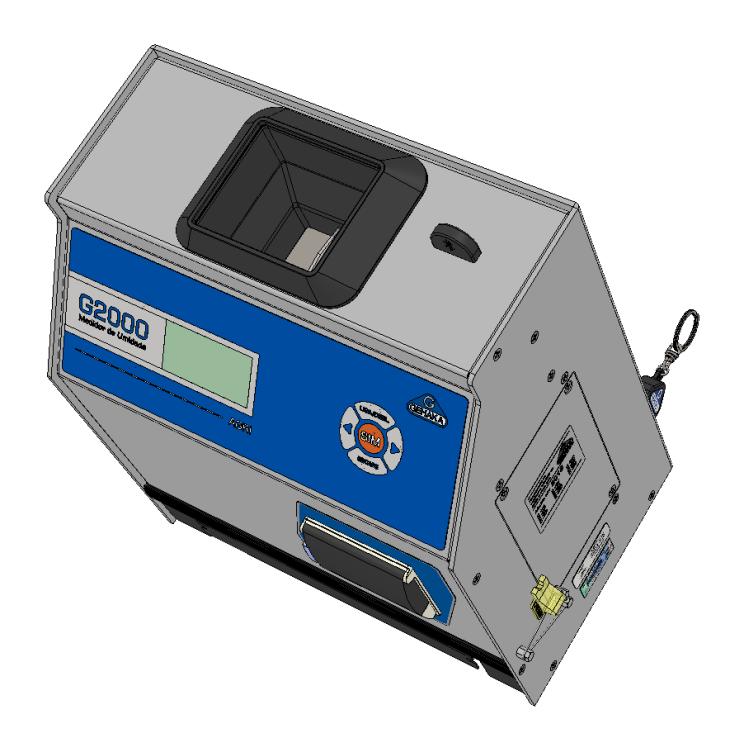

permite que sejam feitas medidas rápidas, ou seja, em menos de 30 segundos, e sem a interferência do operador de forma totalmente automática. Simplesmente selecione o produto, derrame a amostra no funil do G2000, até ele soar o BEEP, o G2000 carregará a amostra, efetuará as medidas e descarregará automaticamente. Após alguns segundos você terá a medida de umidade e temperatura, tudo isto apresentado em um display gráfico LCD (Liquid Cristal Display) de 128x64 pontos, de fácil leitura com, no idioma português.

O G2000 dispõe também de uma impressora que gera os relatórios da medida em uma filipeta, facilitando a identificação de contraprova e desta forma termos um documento mecanizado com o resultado da medida.

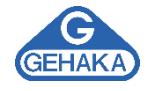

O G2000 é operado com uma fonte interna de alimentação do tipo FULL RANGE, ou seja, o funcionamento do instrumento é garantido para redes que variam de 90 a 240VAC, protegendo o instrumento das variações de rede.

Fica convencionado que a indicação no display do G2000 significa:

**->** Seta à direita **<-** Seta à esquerda **SIM** Confirmação da opção. **ESCAPE** Abandonar. [→](#page-1-0)

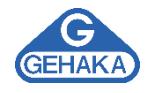

### <span id="page-4-0"></span>**3. Descrição**

- 1. FUNIL DE CARGA DA AMOSTRA Local onde será pesada a amostra do cereal que desejamos determinar a umidade.
- 2. DISPLAY LCD Mostra resultados e ajustes com caracteres alfanuméricos.
- 3. TECLA LIGA/DESL Liga e Desliga o G2000. Em função com ajuste numérico *multiplica* o valor indicado por 10.
- 4. TECLA SIM Confirma Seleção de uma função ou um ajuste.
- 5. TECLA SETA DIREITA Mostra próxima função ou *incrementa* um valor de uma divisão.
- 6. TECLA SETA ESQUERDA Mostra função anterior ou *decrementa* um valor de uma divisão.
- 7. TECLA ESCAPE

Abandona uma função ou ajuste que estiver sendo executado no momento. Em função com ajuste numérico *divide* o valor indicado por 10.

- 8. IMPRESSORA TÉRMICA Dispositivo que irá imprimir os resultados das medidas. Impressora silenciosa de baixo consumo.
- 9. GAVETA Recebe a amostra de cereais da câmara, depois que foi feita à medida. O instrumento descarrega automaticamente.
- 10. CONECTOR DA FONTE Local onde será conectado o cabo da fonte de alimentação. O G2000 opera de 90 a 240VAC.
- 11. CABO AC Cabo para levar energia ao G2000.
	- 12. ALÇA PARA TRANSPORTE Utilizada para transportar o G2000. Atenção, antes de levantar o G2000 remova a gaveta, pois com a inclinação é possível que ela caia.
	- 13. CONCHA PLÁSTICA Utilizada para derramar a amostra no funil.
- 14. PORTA BLUETOOTH Porta de comunicação para dispositivos com interface bluetooth para recebimento de dados do G2000.

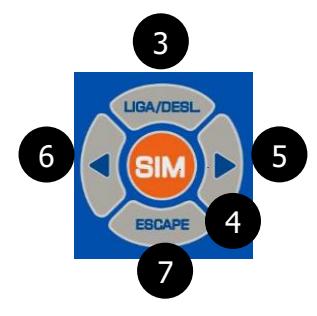

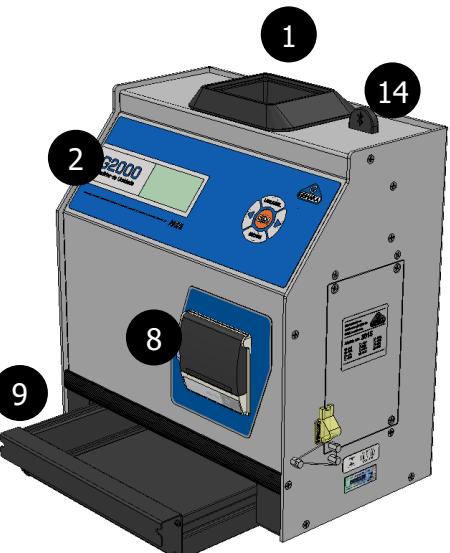

#### **Manual Medidor de Umidade G2000**

### 15. PORTA USB

Porta USB padrão que, sem necessidade de drives, cria uma porta COM virtual para conexão do G2000 com um sistema Informatizado. O cabo acompanha o instrumento e é do tipo conetor A no computador e conector B no G2000.

### 16. PORTA RS232C

Porta RS232C padrão que, sem o uso de drives, efetua a 17 conexão entre o G2000 e um sistema Informatizado. O cabo acompanha o instrumento e é do tipo DB9.

#### 17. LACRE DO INMETRO

Por ser um instrumento que tem controle metrológico vem selado pelo Inmetro de fábrica. É de

responsabilidade do usuário a devida manutenção do lacre e das etiquetas que fazem parte do selo do Inmetro.

#### 18. HARD LOCK

Chave eletrônica que bloqueia o acesso do usuário a alguns ajustes. Esta chave deve ser mantida em local seguro e afastada do instrumento.

#### **Ajuste de um valor**

Além das funções diretas do teclado ele pode assumir outras funções e uma delas é facilitar a digitação de um valor.

Quando for selecionado o ajuste de um valor teremos o display indicando o valor atual e para alterar proceda:

#### **TECLA FUNÇÃO**

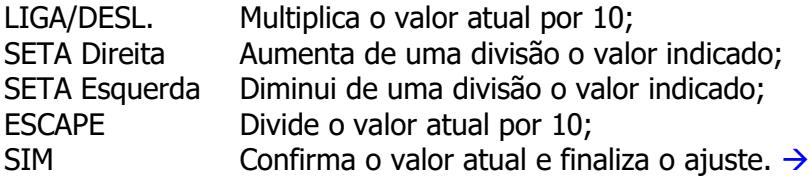

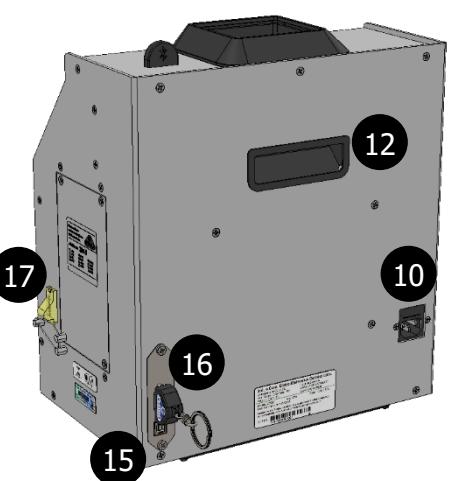

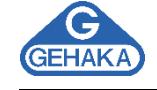

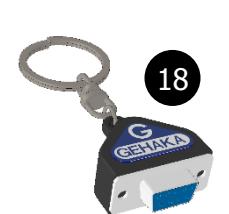

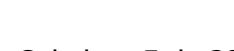

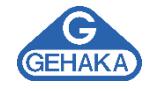

### <span id="page-6-0"></span>**4. Instalação do G2000**

Verifique a embalagem com atenção, se houverem marcas e avarias na caixa de papelão indica que houve problemas durante o transporte.

Abra a embalagem, verificando o estado do G2000. Retire o equipamento e verifique se estão presentes todos seus acessórios.

Coloque o G2000 sobre uma mesa firme, para garantir que esta não se mexa durante a operação. Remova as fitas adesivas que seguram a Gaveta e verifique se desliza com facilidade.

Efetue a instalação da Bobina de Papel conforme indicado no procedimento adiante na página 28.

Conecte o cabo AC no conector no painel traseiro e encaixe firmemente, tendo o cuidado para que o plugue seja totalmente inserido no conector. Não é necessário verificar a tensão da rede, a fonte é "Full Range", dispensando a seleção de rede. Não recomendamos o uso de estabilizadores nem adaptadores de voltagem.

Quando ligar o Cabo na tomada de energia o G2000 irá iniciar sua operação, executando um autodiagnostico para checar se seus componentes estão funcionando corretamente. Se por ventura o instrumento verificar que algum de seus componentes está operando incorretamente, ele indicará uma mensagem de erro no display referente a falha.

O medidor G2000 não necessita de pré-aquecimento pois seu software se encarrega de verificar a estabilidade de cada um dos seus sensores antes de estar apto a efetuar medidas.

Recomendamos que o G2000 fique continuamente ligado na tomada, para desligar utilize somente a tecla LIGA/DESLIG, não retire da tomada. Desta forma o equipamento entra no modo "dormente" e o consumo de energia é menor que 1Watt, porém está pronto para operar.

O G2000 deverá ser operado dentro de um lugar livre de poeira excessiva e com temperatura dentro dos limites estabelecidos pelo regulamento, veja ao final do manual as especificações técnicas. [→](#page-1-0)

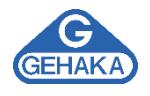

# <span id="page-7-0"></span>**5. Diagrama das Funções**

A seguir temos um diagrama que indica todas as funções do G2000 e irá auxiliar no entendimento da operação do G2000. [→](#page-1-0)

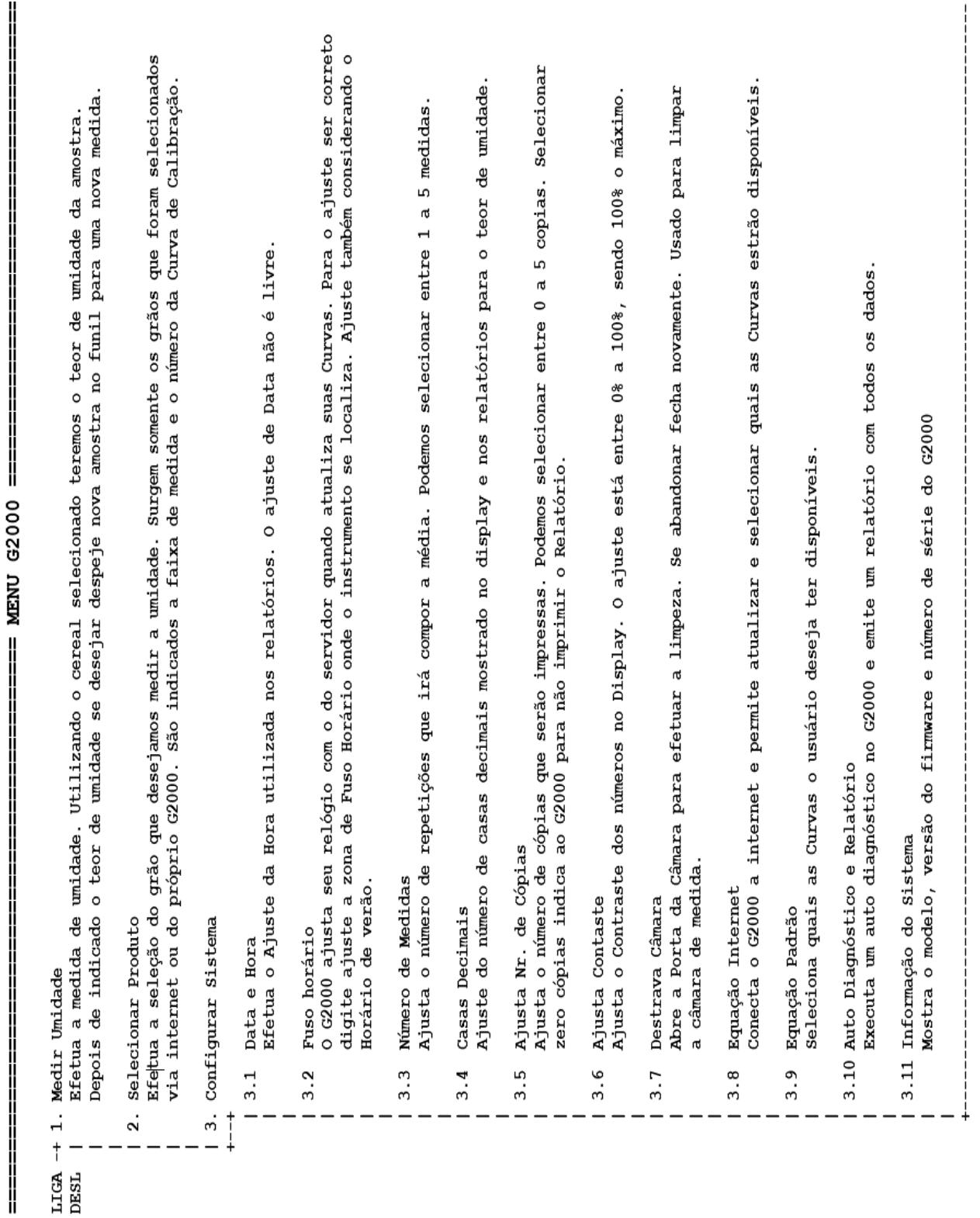

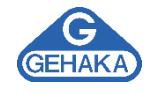

# <span id="page-8-0"></span>**6. [1. Medir Umidade]**

- 1. Inicialmente selecione o grão que deseja medir a umidade na função "2. Selecionar Produto" descrita a seguir. Em seguida selecione "Medir" no menu principal, tecle SIM para confirmar;
- 2. Obtenha uma amostra do produto de no mínimo 200g que se deseja conhecer a umidade e utilizando a concha plástica despeje lentamente a amostra do cereal no funil de carga, até surgir a indicação de 100% no display, soará um beep indicando que o peso da amostra está correto. Se por ventura for ultrapassado o peso, o display indicará um valor maior que 100%, e deverá ser removido do funil o excesso de amostra.
- 3. Surgirão uma série de telas indicando a operação que está sendo realizada pelo G2000. Aguarde até o final.
- 4. No final de poucos segundos o G2000 indicará no display o valor do teor de umidade da amostra. Se apertar as teclas Direita/Esquerda o G2000 irá mostrar todas as medidas que efetuou, ou seja quando selecionar Seta Direita/Esquerda teremos:

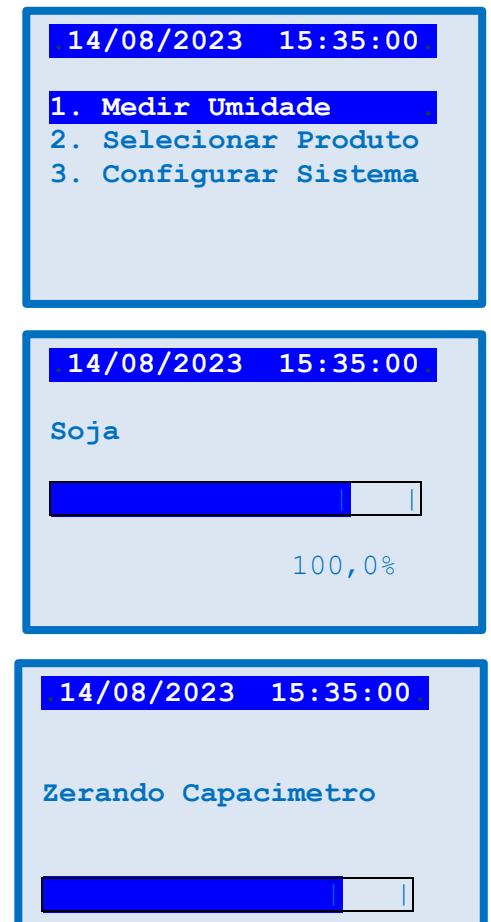

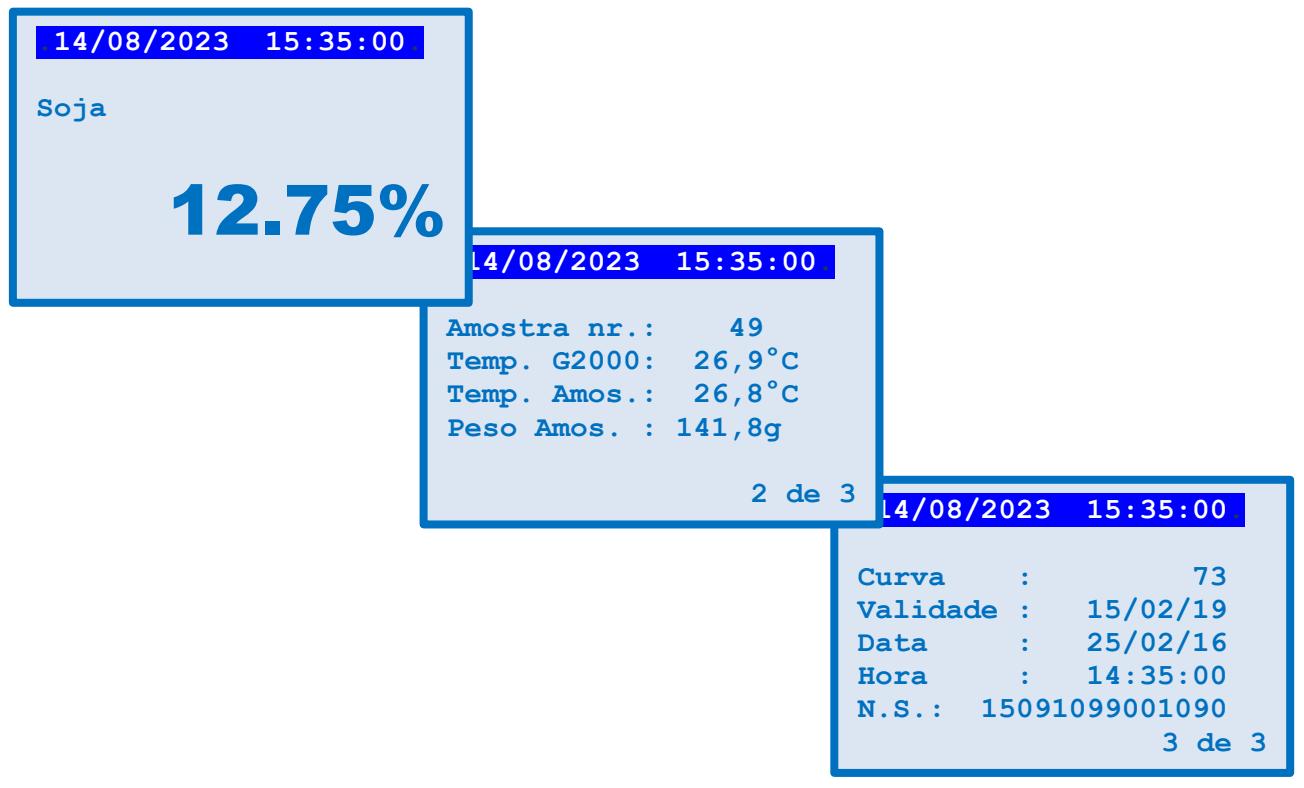

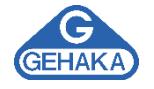

Após a medida ter sido feita com sucesso, o G2000 enviará todos os dados da medida para a impressora. Segue abaixo um exemplo do relatório.

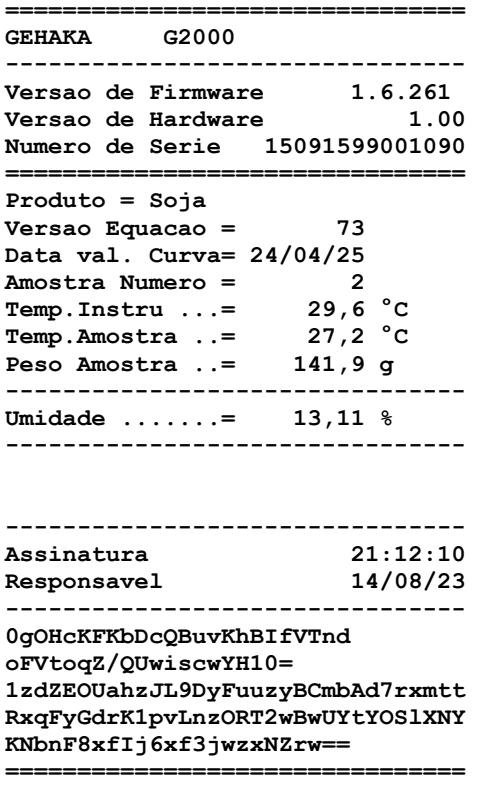

- Nota: Se houver uma grande diferença de temperatura entre o produto e o Funil do G2000, onde se encontra o Sensor de Temperatura, ele irá aguardar até que haja o equilíbrio térmico entre os dois. Isso poderá fazer com que a medida de temperatura leve mais tempo para ser realizada. Desta forma melhoramos a precisão do instrumento, mediando a real temperatura da amostra.
- 5. Quando o G2000 estiver indicando os resultados da medida no display e for derramada uma nova amostra no funil, ou pressionada a tecla SIM, o G2000 executará uma nova medida utilizando a mesma configuração da medida anterior.
- 6. Se apertar a tecla ESCAPE será abandonada a função e retornará para o Menu principal em MEDIR.
- 7. Após o ciclo de medida o instrumento descarregará a amostra na gaveta.

Nota: Se o teor de umidade for superior a 22% o G2000 irá solicitar que a mesma amostra seja medida novamente, repetindo por três vezes a medida para garantir uma precisão maior na leitura. [→](#page-1-0)

#### **Manual Medidor de Umidade G2000**

# <span id="page-10-0"></span>**7. [2. Selecionar Produto]**

- 1. Selecione "2. Selecionar Produto" no menu principal, tecle SIM para confirmar;
- 2. Escolha o tipo de grão que se deseja conhecer a umidade. Utilize as teclas das SETAS para Direita/Esquerda até encontrar o produto desejado.
- 3. As indicações abaixo dos nomes dos produtos são:
	- a. Os limites mínimos e máximos de umidade
	- b. O número de identificação da Curva. A cada revisão dessa Curva esse número será substituído por um maior.
	- c. A data de validade da Curva. Uma nova Curva será disponibilizada pela Gehaka 6 meses antes do vencimento dessa. Conecte seu G2000 no site da Gehaka para efetuar a atualização da Curva. Veja tópico "3.8 Equação Internet".
- 4. Tecle SIM para confirmar sua escolha e o G2000 irá memorizar essa escolha.

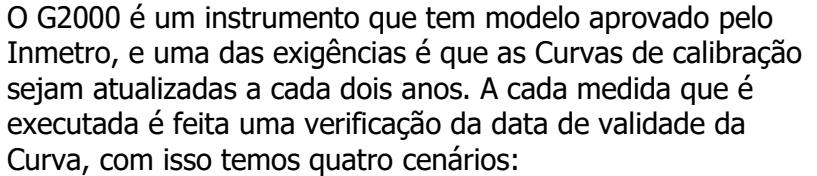

- 1. A Curva está dentro do prazo de validade, nenhuma mensagem é exibida e a medida ocorre normalmente;
- 2. Faltam menos de 60 (sessenta) dias para a Curva vencer, surgirá uma mensagem no display indicando que ainda restam alguns dias para o vencimento da Curva a mensagem será do tipo:
- 3. Como descrito no Regulamento do Inmetro, uma Curva poderá ser utilizada por até 30 (trinta) dias após o vencimento, indicando uma mensagem:
- 4. Após 30 dias da data de vencimento da Curva o G2000 não realizará mais medidas com essa Curva e indicará a seguinte mensagem no display:

Quando surgir o "Erro 29" o G2000 fica e impossibilitado de operar, e deverá ser enviado a Assistência Técnica da Gehaka.

#### **ATENÇÃO: Este instrumento tem Controle Metrológico do Inmetro e somente Assistência Técnica acreditada pelo Inmetro poderá efetuar serviço.**[→](#page-1-0)

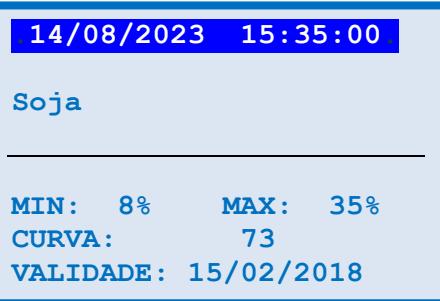

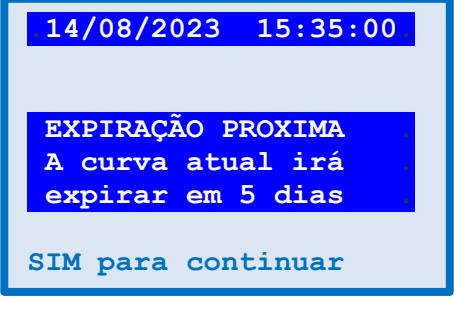

**.14/08/2023 15:35:00.**

**Erro 29 .**

**Curva expirada .**

**SIM para continuar**

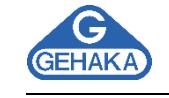

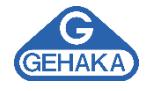

### <span id="page-11-0"></span>**8. [3. Configurar Sistema]**

**.14/08/2023 15:35:00.**

**2. Selecionar Produto 3. Configurar Sistema .**

**1. Medir Umidade**

O modo "Configurar" oferece a possiblidade de efetuar ajustes ou configurações no G2000. A seguir iremos descrever cada uma dessas funções.

Note que o numeral que aparece no início de cada função corresponde ao mesmo que aparece no Menu do G2000, desta forma fica mais simples identificar no manual onde está a explicação de cada função.

Se a chave HARD LOCK não estiver conectada na Porta Serial do G2000 e for tentado o acesso a determinadas funções, surgirá no display uma mensagem de erro "Erro 12 Acesso Bloqueado" indicando a necessidade da presença da chave.

O G2000 só verifica a presença do HARD LOCK no final do processo de ajuste, no momento que vai salvar o novo ajuste.

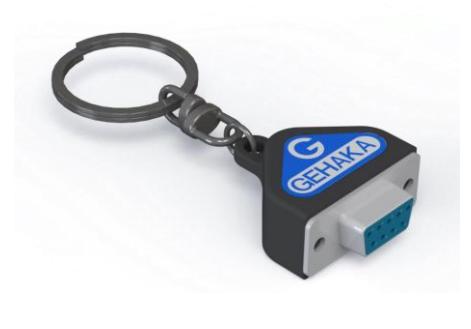

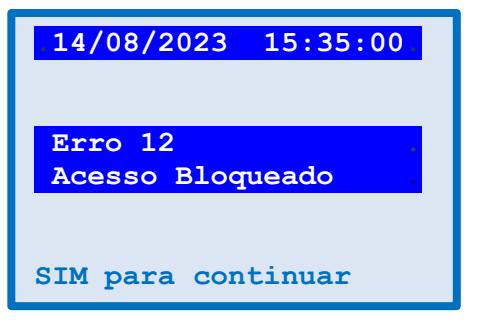

**\_14/08/2023 15:35:00.**

**6. Ajusta Contraste 7. Destrava Câmara 8. Equação Internet 9. Equação Padrão 10.Auto diagnostico**

As Equações do G2000 só podem ser atualizadas com a presença da chave HARD LOCK, isto garante maior segurança. [→](#page-1-0)

#### **.14/08/2023 15:35:00\_**

**1.Data e Hora . 2.Fuso Horário 3.Número de Medidas 4.Casas Decimais**

**2 de 3**

**5.Ajusta Nr. Cópias**

**3 de 3**

# <span id="page-12-0"></span>**9. [3.1 Ajusta Data e Hora]**

Esta função efetua o ajuste da Data e Hora do relógio de tempo real (RTC). Este valor de data e hora será enviado nos relatórios emitidos pela impressora.

O G2000 já vem com o relógio ajustado de fábrica, mas eventualmente poderá ser reajustado para o horário de verão.

Pelo fato do G2000 ter controle metrológico e a data ser

considerada um dos elementos Metrologicamente relevante ela tem um controle e não permite que sejam feitos ajustes fora de limites.

Internamente existe uma bateria que mantém o relógio funcionando mesmo quando o G2000 for desligado da tomada. Essa bateria é recarregada quando o G2000 está ligado na rede.

Eventualmente a bateria poderá se desgastar, por ser considerado elemento metrológico nesse tipo de instrumento surgirá a mensagem "Erro 23 Falha RTC", se isto ocorrer, entre em contado com a Assistência Técnica para efetuar a troca da bateria.

Para efetuar o ajuste da Data e Hora:

- 1. Procure a função "Configurar Sistema" e tecle SIM
- 2. Procure pela função "3.1 Data e Hora", tecle SIM;
- 3. Agora utilize as SETAS Direita/Esquerda para Aumentar/Diminuir respectivamente o valor da HORA. Quando o valor estiver correto tecle SIM, o G2000 pulará para o próximo campo a ser ajustado;
- 4. Repita este procedimento para efetuar o ajuste dos MINUTOS e SEGUNDOS;

5. O G2000 possui controle metrológico pelo Inmetro e não é permitido um ajuste de data e hora que combinados excedam em 24 horas a data e hora antes do ajuste, esse ajuste é acumulativo. Se você alterar um dia não poderá alterar a hora, pois acumulou as 24 horas máximas de ajuste;

NOTA: Aparecerá um negrito do valor que está sendo ajustado, depois de teclar SIM ele avançará para o próximo item a ser ajustado. Se o HARD LOCK não estiver conectado na porta serial irá surgir a mensagem "Erro 12 Acesso Bloqueado". [→](#page-1-0)

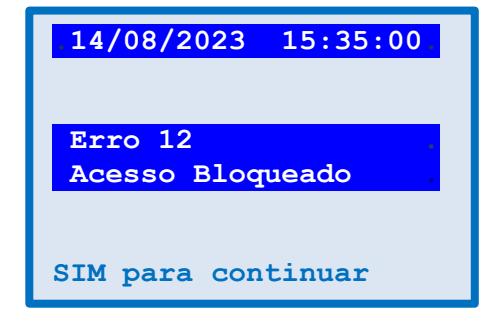

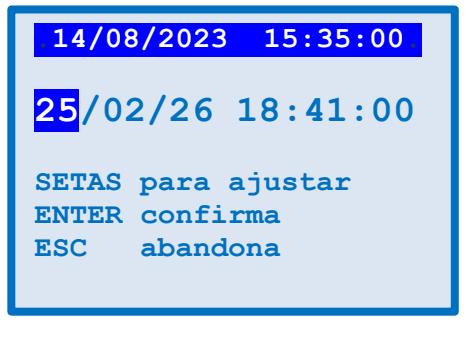

**.14/08/2023 15:35:00.**

**SIM para continuar**

**Erro 23 . Falha RTC .**

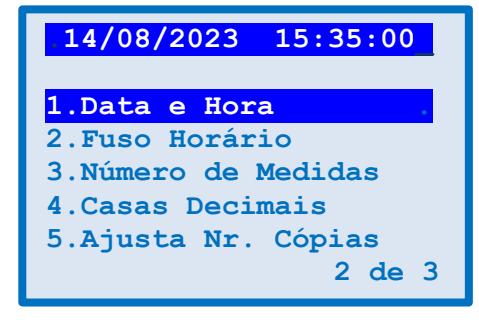

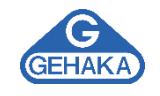

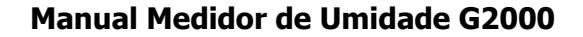

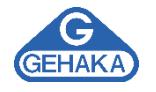

### <span id="page-13-0"></span>**10. [3.2 Fuso Horário]**

Esta função efetua o ajuste do Fuso Horário da região que o G2000 está operando.

Abaixo temos um gráfico que indica as regiões e seus respectivos fusos horários.

Não deixe de considerar o horário de verão, ele afeta o valor do fuso horário.

O G2000 a cada vez que é conectado à WEB para atualizar suas Curvas, também atualiza seu relógio interno pelo horário do servidor, portanto não se preocupe em efetuar o ajuste de hora.

O G2000 já vem com o relógio ajustado de fábrica, mas eventualmente poderá ser reajustado para o horário de verão.

NOTA Se o HARD LOCK não estiver conectado na porta serial irá surgir a mensagem "Erro 12 Acesso Bloqueado". [→](#page-1-0)

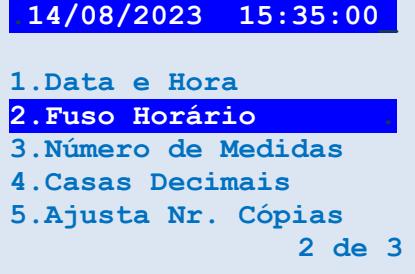

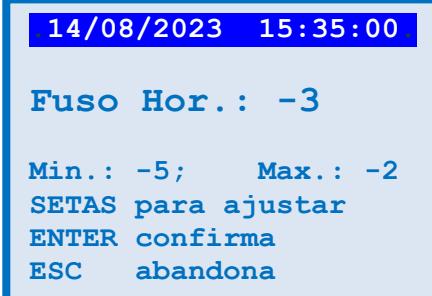

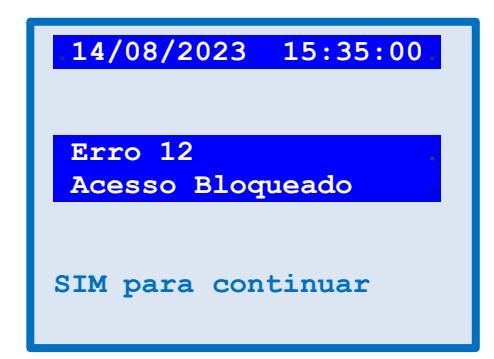

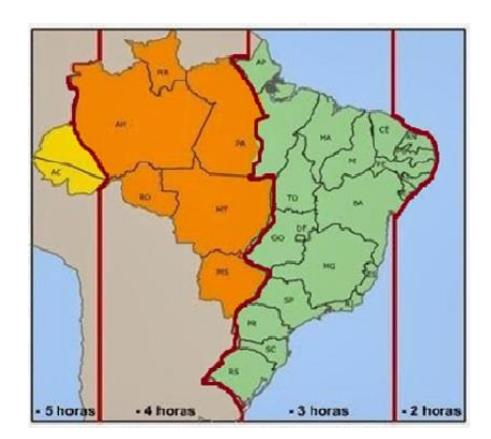

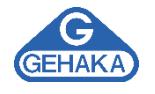

### <span id="page-14-0"></span>**11. [3.3 Número de Medidas]**

Esta função efetua o ajuste do número de repetições que irá compor a média de leituras utilizado para calcular o valor final do percentual de umidade. Podemos selecionar entre 1 a 5 repetições.

Para efetuar o ajuste do número de Elementos da Média:

- 1. Procure a função "Configurar Sistema" e tecle SIM.
- 2. Procure pela função "3.3 Número de Medidas", tecle SIM;
- 3. Utilize as SETAS Direita/Esquerda para Aumentar/Diminuir o valor de Número de Medidas da Média. Este ajuste está limitado entre 1 a 5 elementos;
- 4. Tecle SIM para finalizar o ajuste.
- NOTA: É importante notar que independente do ajuste efetuado nesta função quando o teor de umidade ultrapassar 22% será SEMPRE efetuado leitura com média de três elementos.

Se o HARD LOCK não estiver conectado na porta serial irá surgir a mensagem "Erro 12 Acesso Bloqueado". [→](#page-1-0)

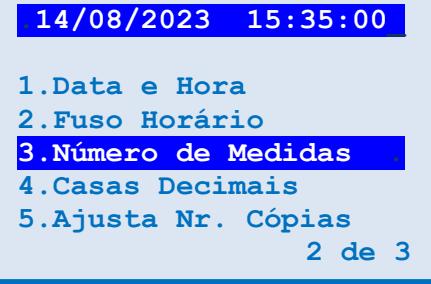

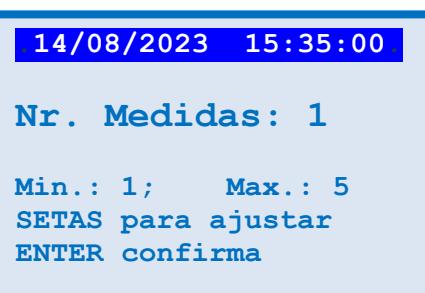

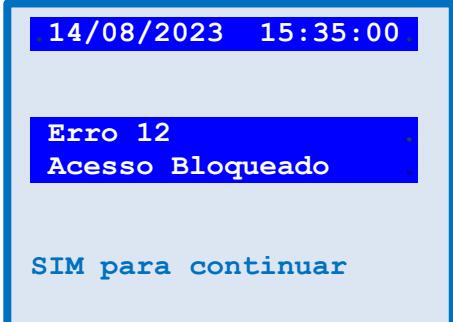

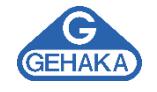

# <span id="page-15-0"></span>**12. [3.4 Casas Decimais]**

Esta função efetua o ajuste do número de casas decimais Utilizado no valor do teor de umidade medido, mostrado no display e nos relatórios.

Se for utilizado uma casa decimal será efetuado o arredondamento da segunda casa para a primeira automaticamente.

O padrão de fábrica é uma decimal.

Para efetuar o ajuste do número de decimais proceda:

- 1. Procure a função "Configurar Sistema" e tecle SIM.
- 2. Procure pela função "3.4 Casas Decimais", tecle SIM;
- 3. Utilize as SETAS Direita/Esquerda para aumentar/diminuir o valor de Decimais. Este ajuste está limitado entre 1 e 2 decimais;
- 4. Tecle SIM para finalizar o ajuste.
- NOTA Se o HARD LOCK não estiver conectado na porta serial irá surgir a mensagem "Erro 12 Acesso Bloqueado". [→](#page-1-0)

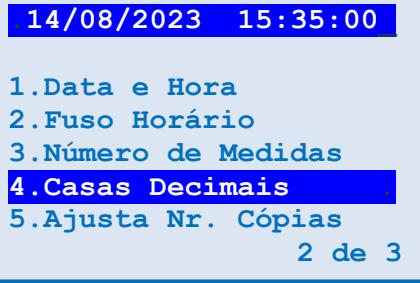

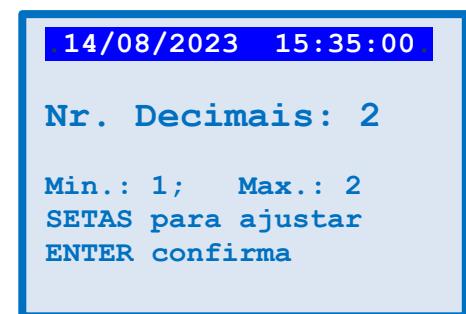

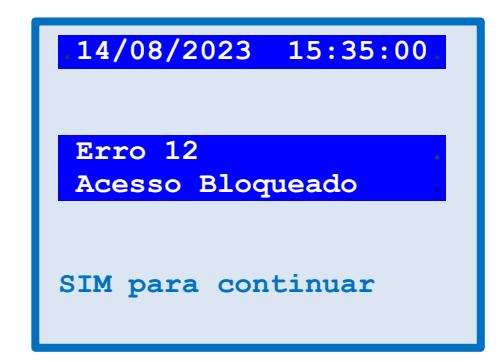

# <span id="page-16-0"></span>**13. [3.5 Ajuste Nr. Copias Imp.]**

Esta função efetua o ajuste do número de cópias que serão impressas da medida efetuada.

É comum guardar uma via junto do romaneio de descarga, outra junto da contra-amostra, entre outros motivos.

Este valor poderá ser ajustado entre 0 e 5 cópias, sendo que zero cópias significa que o G2000 não irá imprimir o resultado da medida.

A cada cópia impressa será dado uma pausa para o operador poder cortar a filipeta com o relatório e surgirá no display uma mensagem "Aguarde Emitindo Relatório..."

Para efetuar o ajuste do número de cópias impressas proceda:

- 1. Procure a função "Configurar Sistema" e tecle SIM.
- 2. Procure pela função "3.5 Ajuste Nr. Copias Imp.", tecle SIM;
- 3. Utilize as SETAS Direita/Esquerda para aumentar/diminuir o valor do número de impressões. Este ajuste está limitado entre 0 e 5 cópias;
- 4. Tecle SIM para finalizar o ajuste.  $\rightarrow$

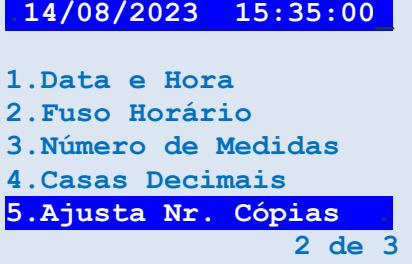

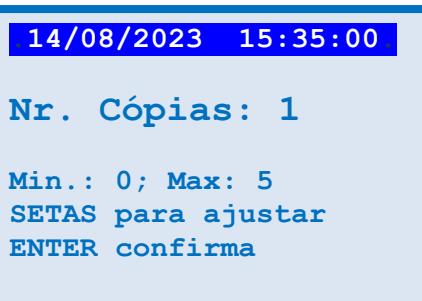

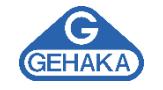

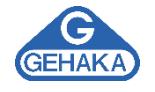

### <span id="page-17-0"></span>**14. [3.6 Ajusta Contraste]**

Esta função permite o ajuste do contraste do Display LCD. Este valor será armazenado na memória do G2000.

Para efetuar o ajuste de Contraste proceda:

- 1. Procure a função "Configurar Sistema" e tecle SIM.
- 2. Procure pela função "3.6 Ajusta Contraste", tecle SIM;
- 3. Utilize as SETAS Direita/Esquerda para aumentar/diminuir o valor de Contraste. Este ajuste avança em passos de 5%;
- 4. Tecle SIM para finalizar o ajuste.  $\rightarrow$

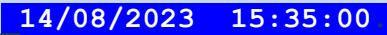

**6.Ajusta Contraste . 7.Destrava Câmara 8.Equação Internet 9.Equação Padrão 10.Auto diagnostico 3 de 3**

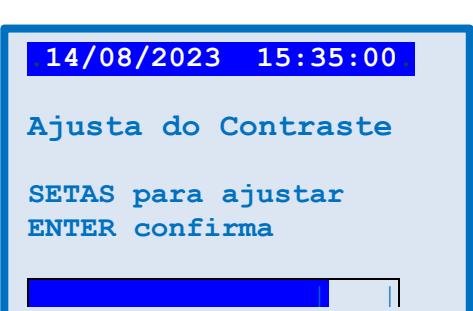

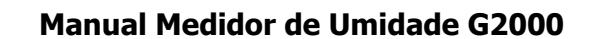

# <span id="page-18-0"></span>**15. [3.7 Destrava Porta Câmara]**

Quando se medem produtos como arroz em casca, farelo de soja e citros, ou mesmo quando os grãos chegam com grande quantidade de pó, a câmara pode acumular resíduos, especialmente quando tais produtos estão muito secos e com a umidade baixa.

Antes de efetuar a limpeza a Porta da Câmara deverá ser destravada, se for tentado abrir a porta sem o uso dessa função a câmara do G2000 poderá ser danificada.

Para abrir a porta e efetuar a limpeza proceda:

- 1. Procure a função "Configurar Sistema" e tecle SIM
- 2. Procure pela função "3.7 Destrava Porta Câmara", tecle SIM;
- 3. Nesse momento a porta da Câmara ficará aberta e solta;
- 4. Desligue o Cabo AC do painel traseiro do G2000;
- 5. Deite o G2000 como indicado na foto;
- 6. Acabe de abrir a câmara gentilmente e efetue a limpeza com utilizando a escova que acompanha o G2000 com cuidado;
- 7. Feche a tampa da câmara e ligue novamente o G2000 para operação.  $\rightarrow$

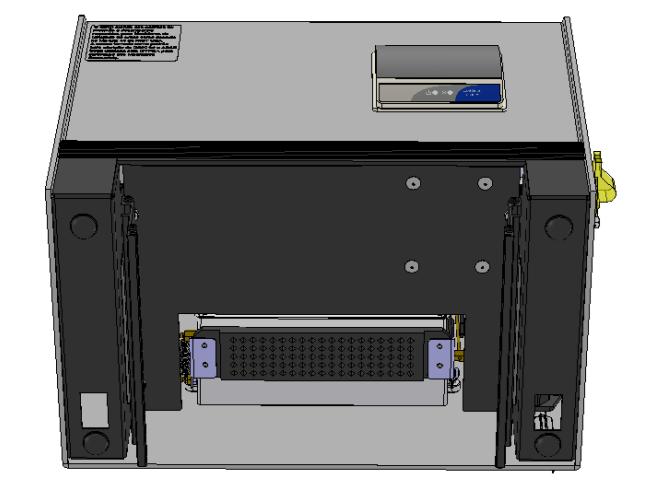

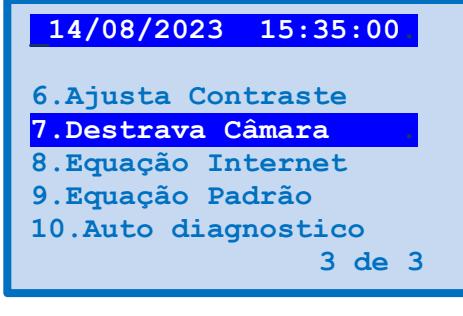

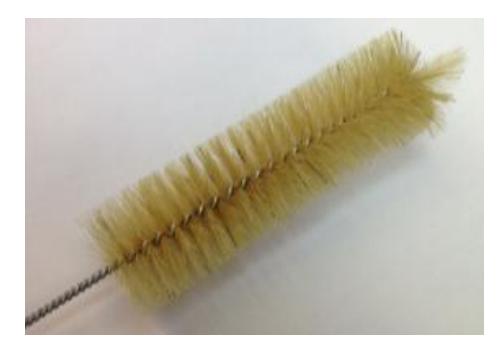

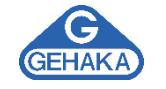

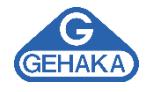

# <span id="page-19-0"></span>**16. [3.8 Equação Internet]**

Uma das grandes inovações no G2000 é a possibilidade de utilizando Internet efetuar uma atualização das Curvas dos grãos que o G2000 irá medir. Todas estas informações, novidades e a orientação para executá-las podem ser acessadas no site [https://medidoresdeumidade.com.br](https://medidoresdeumidade.com.br/)

Podemos basicamente:

- Registar seu G2000. Este registro dá direito a uma extensão da Garantia de seis meses, não perca essa oportunidade. Também permite que saibamos quais escalas são importantes para você, e nos permite manter informado sobre novas atualizações, inclusive melhorias no firmware do G2000.
- Selecionar quais produtos serão mostrados pelo G2000. Com isso diminui o tempo na mudança de escala facilitando a operação. Também será efetuado um

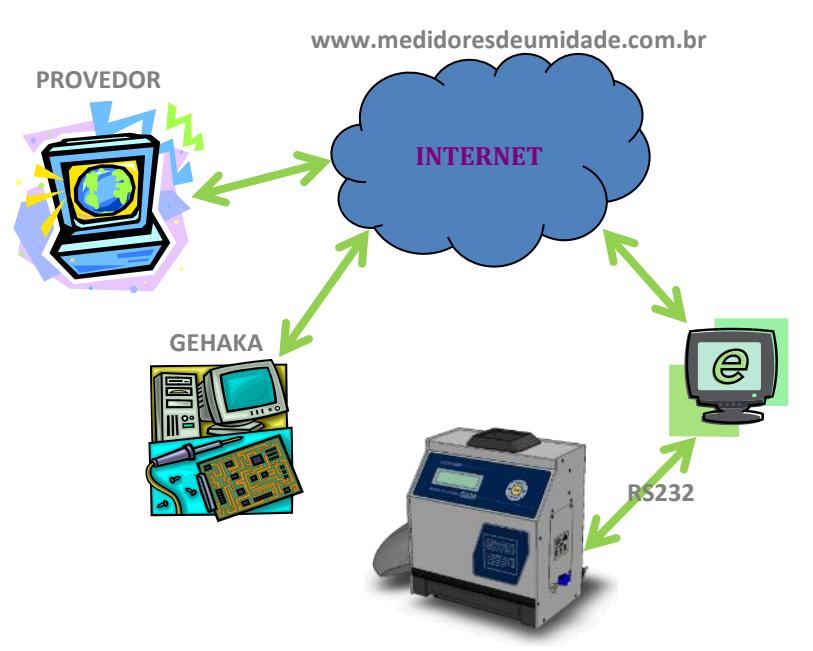

backup das Equações do seu G2000 na nuvem, garantindo assim o retorno delas para o instrumento mesmo se este for totalmente danificado.

• Atualizar as equações assim que elas forem revistas. A Gehaka trabalha todo ano revisando as escalas dos G2000, ou criando, porém anteriormente o equipamento devia ser levado à uma Assistência Técnica para receber essas novas atualizações. Agora com o uso da Internet você receberá um e-mail avisando que houve uma revisão da Curva de um grão que está em seu equipamento e em poucos minutos, conectado a um computador, ele poderá ser atualizado.

#### **Atualizando as Curvas do G2000**

O G2000 oferece várias portas de comunicação que podem ser utilizadas para efetuar a atualização de suas curvas.

Podemos, por exemplo, utilizar a porta USB. Acompanha o G2000 os cabos Serial RS232C e o cabo USB padrão AB para efetuar essa conexão.

Para conectar o G2000 a um computador é bastante simples. Sigas as etapas abaixo:

- 1. O computador deverá estar conectado à Internet, caso contrário não será possível baixar arquivos necessários à instalação;
- 2. Coloque o HARD LOCK na Porta Serial RS232C do G2000;

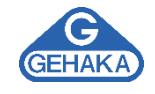

- 3. Conecte o cabo USB ao G2000 e a uma porta USB livre no computador;
- 4. Selecione a função "3. Configurar Sistema" e tecle SIM;
- 5. Selecione a função "3.8 Equação Internet";
- 6. Selecione a porta USB para a comunicação entre o G2000 e o computador;
- 7. A primeira vez que for conectado ao computador será feita a instalação do driver da porta de comunicação, isto pode demorar alguns minutos, dependo da banda da internet. Esta etapa só será executada a primeira vez que for conectado o Cabo ao computador, depois disto o computador reconhecerá automaticamente o canal Serial;
- 8. Acesse o site [https://medidoresdeumidade.com.br](https://medidoresdeumidade.com.br/) e clique no link "Medidor de Umidade".
- 9. Na primeira vez será instalado um software chamado "Bridge" que faz a conexão do G2000 ao site, autorize a instalação desse software ou acione o TI para dar suporte. Este procedimento só ocorre na primeira vez que o G2000 é conectado a WEB.
- 10. A partir deste ponto siga as instruções que aparecem no computador, que assume o controle do G2000. Poderão ser executadas todas as operações indicadas no site.

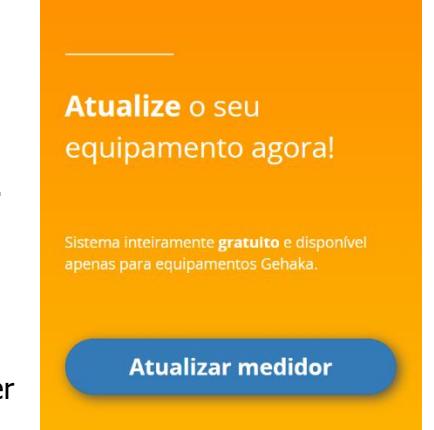

- 11. Efetue o Registro do seu G2000, preenchendo os campos obrigatórios indicados por um (\*) isto trará inúmeras vantagens. Não esqueça de selecionar o campo país "Brasil";
- 12. A partir deste ponto o G2000 entrega o controle do processador para o computador em que ele está ligado. Uma vez que entre nesta função para sair temos somente duas alternativas:
	- A. Sair acionado ESCAPE ou;
	- B. Desligar, aguardar 10 segundos, e ligar novamente a energia o G2000.

O G2000 é um instrumento que tem modelo aprovado pelo Inmetro, e uma das exigências é que as Curvas de calibração sejam atualizadas a cada dois anos. A cada medida que é executada é feita uma verificação da data de validade da Curva, com isso temos quatro cenários:

1. A Curva está dentro do prazo de validade, nenhuma mensagem é exibida e a medida ocorre normalmente;

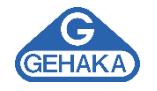

- 2. Faltam menos de 60 (sessenta) dias para a Curva vencer, surgirá uma mensagem no display indicando que ainda restam alguns dias para o vencimento da Curva a mensagem será do tipo:
- 3. Como descrito no Regulamento do Inmetro, uma Curva poderá ser utilizada por até 30 (trinta) dias apó o vencimento.
- 4. Após 30 dias da data de vencimento da Curva o G200 não realizará mais medidas com essa Curva e indicará a seguinte mensagem no display:

Quando surgir o "Erro 29" o G2000 fica e impossibilitado de operar, e deverá ser enviado a Assistência Técnica da Gehaka.

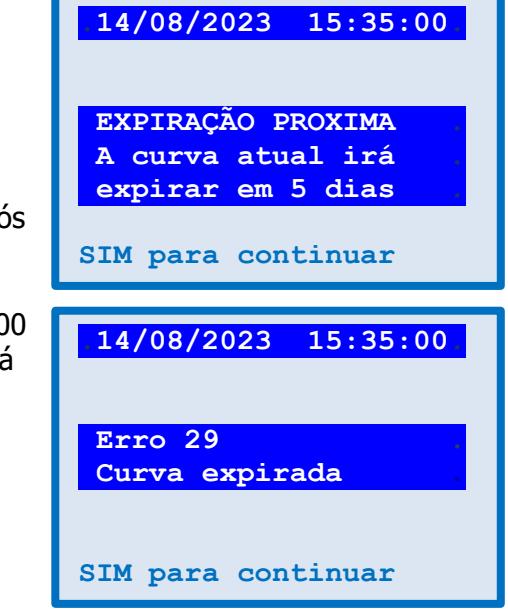

**ATENÇÃO: Este instrumento tem Controle Metrológico do Inmetro e somente Assistência Técnica acreditada pelo Inmetro poderá efetuar serviço.** [→](#page-1-0)

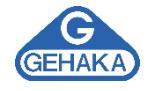

# <span id="page-22-0"></span>**17. [3.9 Auto Diagnóstico]**

Executa um autodiagnostico no G2000 e emite um relatório com todos os dados. O Relatório será enviado para a Impressora Térmica incorporada ao G2000. Para obter o relatório:

- 1. Ligue o G2000;
- 2. Procure a função "3. Configurar Sistema" e tecle SIM.
- 3. Procure pela função "3.10 Auto Relatório", tecle SIM;
- 4. Aguarde a impressão do Relatório;

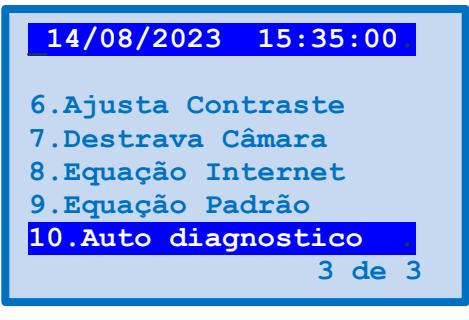

Esse relatório oferece para o usuário e a Assistência Técnica dados para avaliar se o G2000 está operando corretamente, uma vez que ele tenha passado pelo autodiagnostico quando é ligado.

Note que existem dois grupos de informação, o primeiro indica o funcionamento do G2000, o segundo, os Produtos que estão selecionados e em uso no G2000 com o número de identificação da curva e sua faixa de operação.

A seguir temos um exemplo de relatório e os valores esperados para cada item e sua respectiva tolerância:

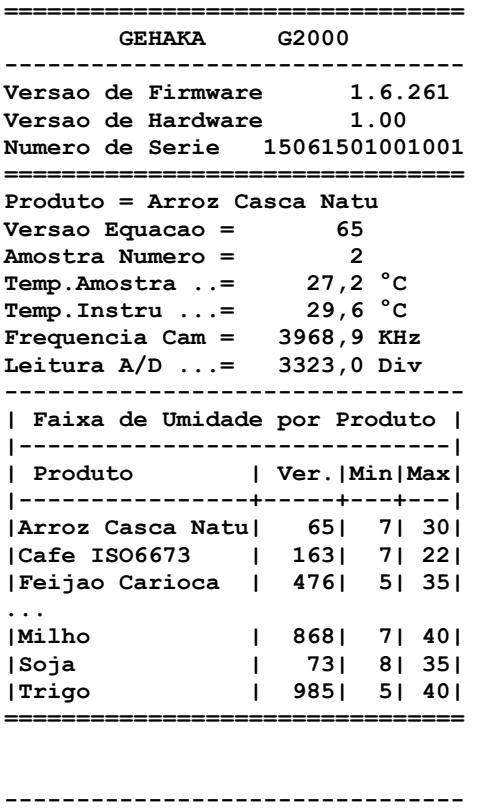

**Assinatura 21:37:11 Responsavel 14/08/23 ================================**

**Produto = Arroz Casca Natu <- Produto selecionado Versao Equacao = 65 <- Versão da Equação**

- 
- **Amostra Numero = 2 <- Numero de amostra atual.**
- **Temp.Amostra ..= 27,2 °C <- Temperatura da amostra.**
- **Temp.Instru ...= 29,6 °C <- Temperatura do G2000.**
- **Frequencia Cam = 3968,9 KHz <- Frequência da Câmara de medida.**
- **Leitura A/D ...= 3323,0 Div <- Leitura do A/D da Balança eletrônica.**

[→](#page-1-0)

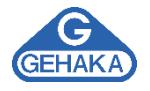

# <span id="page-23-0"></span>**18. [3.10 Informações do Sistema]**

Esta função permite a verificação do Firmware instalado no G2000, a versão do Hardware e finalmente o número de série do instrumento.

Para obter a versão do firmware instalada no equipamento, a versão do hardware utilizada e finalmente o número de série do G2000 proceda:

- 1. Procure a função "3. Configurar Sistema" e tecle SIM.
- 2. Procure pela função "3.11 Info. Sistema", tecle SIM;
- 3. Serão mostradas as informações;
- 4. Para abandonar tecle ESCAPE.  $\rightarrow$

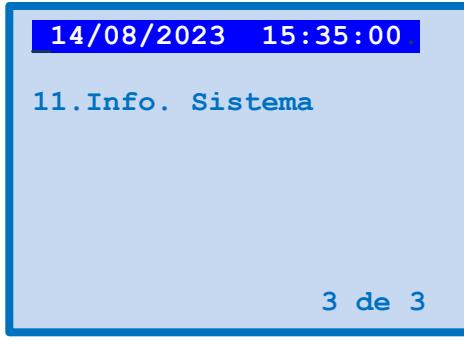

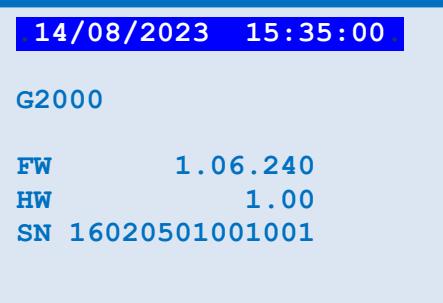

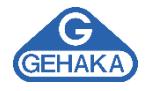

### <span id="page-24-0"></span>**19. Portas de Comunicação**

Após uma medida de umidade o G2000 irá transmitir o resultado por todas as portas que ele dispõe. Será impresso o resultado se a impressora estiver programada com um número de copias maior que zero.

Abaixo um exemplo da String enviada. A finalização é com CR e LF.

```
636 ; 10.73 ; 142.3 ; 0.0 ; 25.2 ; 27.0 ; 53.5 ; Soja ; 
3427 ; 15/10/19 ; G2000 ; 1.6.261 ; 1.00 ; 15120101001006 ; 12:37:21 ; 14/08/23 ; 
isqfyOWFJkIYafnU5ta6wiKSCaQ= ; 
lOpRSEZmtG5/gm9di21YwVCeBK/z1JGrDB8ocvakeLNgbJZ2Gh6PBzl1oVHUzorVAwPvlRn9qxiUwloCtr7oWw==
<CR><LF>
```
Descrição dos campos dos dados enviados:

```
Nr. Amostra;
Umidade;
Peso;
Densidade; no caso do G2000 este valor será zero.
Temperatura da Amostra;
Temperatura do Instrumento;
Capacitância;
Nome do grão;
Número da Curva;
Validade da Curva
Modelo Instrumento;
Versão do Firmware;
Versão do Hardware;
Número de Série;
Hora;
Data;
HASH;
Assinatura;
CR + LF
```
A String que é enviado pelas portas é o mesmo e contém todas as informações utilizadas na medida de umidade e mais as características do instrumento. Nessa String os dados são separados por ";" para facilitar a identificação de um sistema informatizado.  $\rightarrow$ 

#### <span id="page-24-1"></span>**USB**

O G2000 é acompanhado por um cabo de interligação com interface USB do tipo A/B. É essencial destacar que o G2000 atua como um periférico e não assume a função de Host. Portanto, não é possível conectar uma impressora com porta USB diretamente ao G2000.

Ao ser conectado ao computador pela primeira vez, o G2000 automaticamente realiza o download do driver apropriado para a porta serial virtual e disponibiliza uma porta serial. Esta porta pode ser empregada para estabelecer comunicação entre o G2000 e um sistema informatizado. Após cada medida realizada, uma string contendo todos os dados da medida será enviada para a porta, conforme descrito anteriormente.

Certifique-se de ajustar as configurações do computador ao qual o G2000 está conectado conforme indicado abaixo:

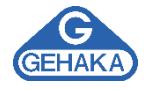

Configurações do Protocolo para Portas Seriais Virtuais USB:

- Baud Rate: 115200 bps
- Bits: 8 bits
- Paridade: Nenhum
- Stop Bit: 1 bit

#### <span id="page-25-0"></span>**Serial RS232C**

Ajuste a impressora ou o computador em que o G2000 está conectado com as seguintes configurações:

Configuração da Serial RS232C:

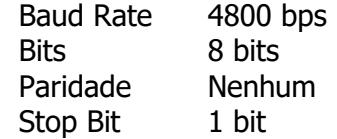

Estas informações devem ser usadas para programar o periférico, microcomputador ou impressora que está conectado ao G2000.

Caso o G2000 não esteja transmitindo os dados e o micro não receba as informações, observe os seguintes itens no seu micro:

- 1. Verifique se o sistema está selecionando a porta COM que está ligado o G2000.
- 2. Verifique se a configuração da PORTA Serial do computador está configurada de acordo com o indicado acima;
- 3. Verifique a pinagem do cabo:

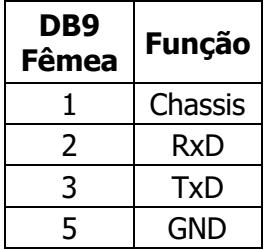

4. Entre em contato com a Assistência Técnica da Gehaka. [→](#page-1-0)

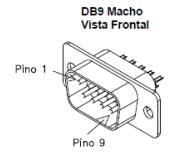

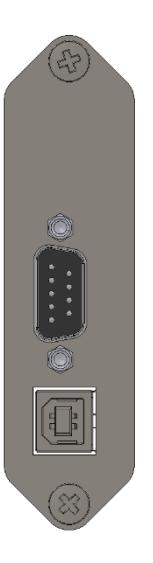

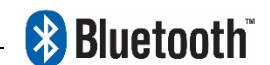

#### <span id="page-25-1"></span>**Bluetooth**

Gehaka - 25 de 39

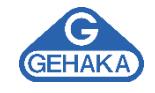

O G2000 possui também uma porta de comunicação do tipo Bluetooth para oferecer a máxima versatilidade em se tratando de comunicação.

Abaixo temos os procedimentos para parear o G2000:

- 1. Tenha certeza que seu computador ou laptop estão com a porta Bluetooth ligada;
- 2. No Windows vá em Configurações / Dispositivos / Bluetooth;
- 3. Procure por um dispositivo Bluetooth chamado "G2000-15091599001090", note que os números que segue depois de "G2000" é o número de série do instrumento, desta forma se tivermos em um mesmo ambiente mais de um instrumento deveremos utilizar o número de série para identificar o instrumento que desejamos nos conectar.
- 4. Adicione o G2000-15091599001090, surgirá a mensagem emparelhado;
- 5. Será solicitada a senha, utilize "0000";
- 6. Utilizando um programa do tipo Terminal procure pela porta serial;
- 7. Configure esta porta serial virtual com estes ajustes:

Configuração da porta Bluetooth:

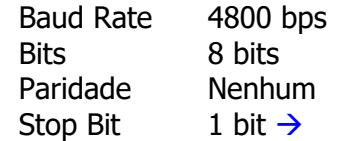

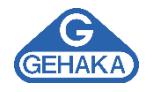

### <span id="page-27-0"></span>**20. Impressora Térmica**

A impressora Térmica é um acessório do G2000 e está incorporada em seu gabinete.

Se não houver necessidade de impressão do relatório de medida vá até a função "3.5 Ajusta Nr. Copias Imp." E selecione o valor para 0 (zero) com isso o G2000 não irá imprimir o resultado das medidas.

Segue abaixo o procedimento para instalar/trocar o papel da Impressora. Recomendamos que seja utilizado o papel fornecido pela Gehaka, pois tem garantia de impressão por 10 anos se armazenado de forma adequada.

- 1. Acompanham seis rolos de Papel Térmico, abra a caixa e retire um dos rolos.
- 2. Remova a parte inicial do rolo que está colada.
- 3. Abra o compartimento da impressora puxando a alavanca azul para frente (cima), com isso a tampa poderá ser aberta.
- 4. Coloque o Rolo conforme imagem, deixando um pedaço de papel para fora da impressora e a saída do rolo deve estar para frente.
- 5. Feche a tampa pressionando levemente até escutar um clique dela fechando.
- 6. Ligue o G2000 e acione a Tecla "Avança Linha" para verificar se a impressora está tracionando o papel corretamente. Se houver ruído verifique novamente a instalação do papel.
- 7. Rasgue o excesso de papel. A impressora está pronta para ser operada.
- NOTA: Quando aparecerem algumas faixas vermelhas no papel indica que chegou a hora de colocar uma nova bobina. Quando piscar a luz vermelha da impressora indica que acabou o papel, coloque uma nova Bobina. A luz verde indica somente que a impressora está com energia e operacional. [→](#page-1-0)

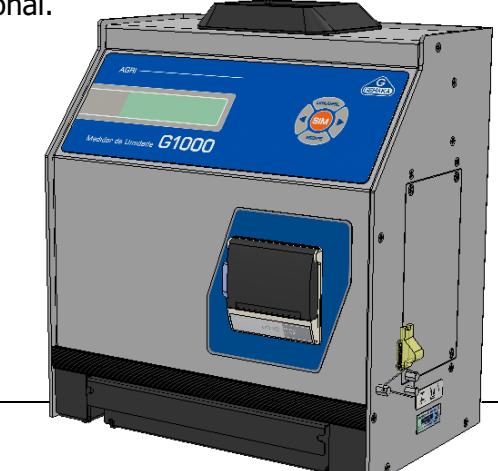

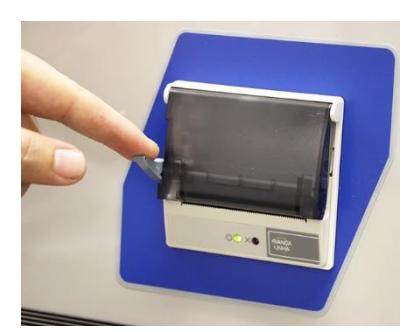

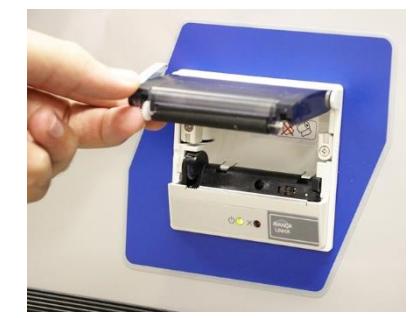

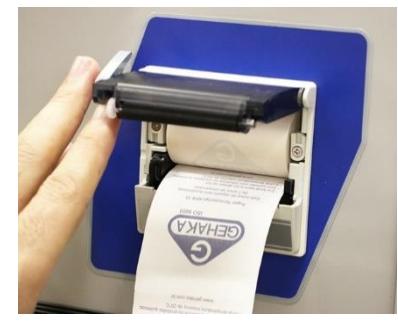

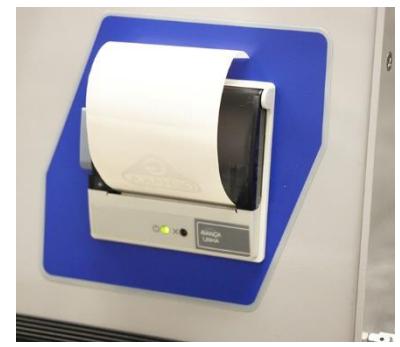

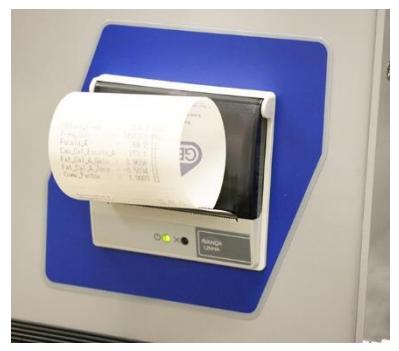

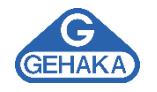

# <span id="page-28-0"></span>**21. Limpeza do G2000**

A manutenção de rotina consistirá primeiramente na limpeza do medidor de umidade, mantendo livre de sujeira e poeira, especialmente a Câmara de medida. Quando se medem produtos como arroz em casca, farelo de soja e citros, a câmara pode acumular resíduos, especialmente quando tais cereais estão muito secos e a umidade é baixa.

Para limpar a câmara e funil de carga, nunca use ar comprimido. Utilize uma escova macia ou pincel secos.

Para a limpeza da Câmara efetue o seguinte procedimento:

A limpeza da Câmara poderá ser efetuada utilizando uma escova de cerdas macias ou pincel. Um dos acessórios do G2000 é uma escova para efetuar esse trabalho. Não utilize líquidos.

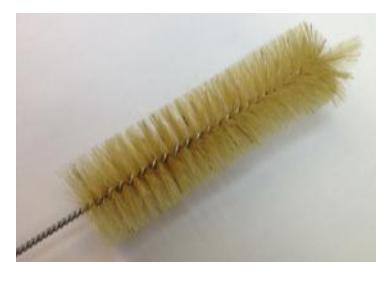

#### ATENÇÃO:

Antes de efetuar a limpeza a Porta da Câmara deverá ser destravada, se tentar abrir a porta sem o uso dessa função a Câmara poderá ser danificada.

Para abrir a porta e efetuar a limpeza proceda:

- 1. Seleciona a função "Configurar Sistema";
- 2. Procure pela função "3.7 Destrava Porta da Câmara", Tecle SIM;
- 3. Use a SETA ESQUERDA para abrir a porta;
- 4. Desligue o Cabo AC do painel traseiro do G2000;
- 5. Deite o G2000 como indicado na foto;
- 6. Abra completamente a Tampa da Câmara e efetue a limpeza da Câmara com cuidado;
- 7. Ligue novamente o G2000 para operação.

Para a limpeza externa do G2000 utilize um pano úmido com água.

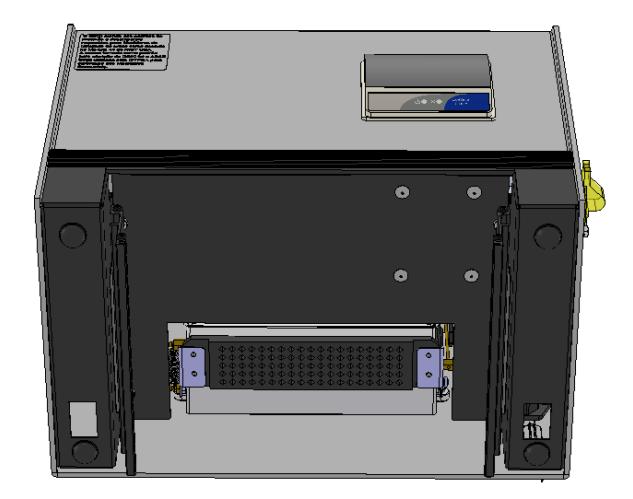

#### **Eletrônicos**

As razões para falhas serão mínimas, pois o medidor de umidade utiliza componentes eletrônicos de estado sólido. O circuito eletrônico está contido em uma placa de circuito impresso localizada na lateral do instrumento. O seu funcionamento não é sensível a poeira, e o microcontrolador é capaz de detectar qualquer falha retornando com uma mensagem de erro no display.

Não esqueça que cada vez que o G2000 é ligado, o microcontrolador executa um Auto Diagnóstico que garante seu bom funcionamento.

No caso de alguma falha, recomendamos que o G2000 retorne à Rede de Assistência Técnica da Gehaka para os reparos necessários e o ajuste do instrumento.

#### **ATENÇÃO: Este instrumento tem Controle Metrológico do Inmetro e somente assistência técnica acreditada pelo Inmetro poderá efetuar serviços.** [→](#page-1-0)

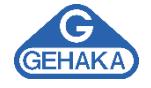

### <span id="page-29-0"></span>**22. Mensagens de Erro**

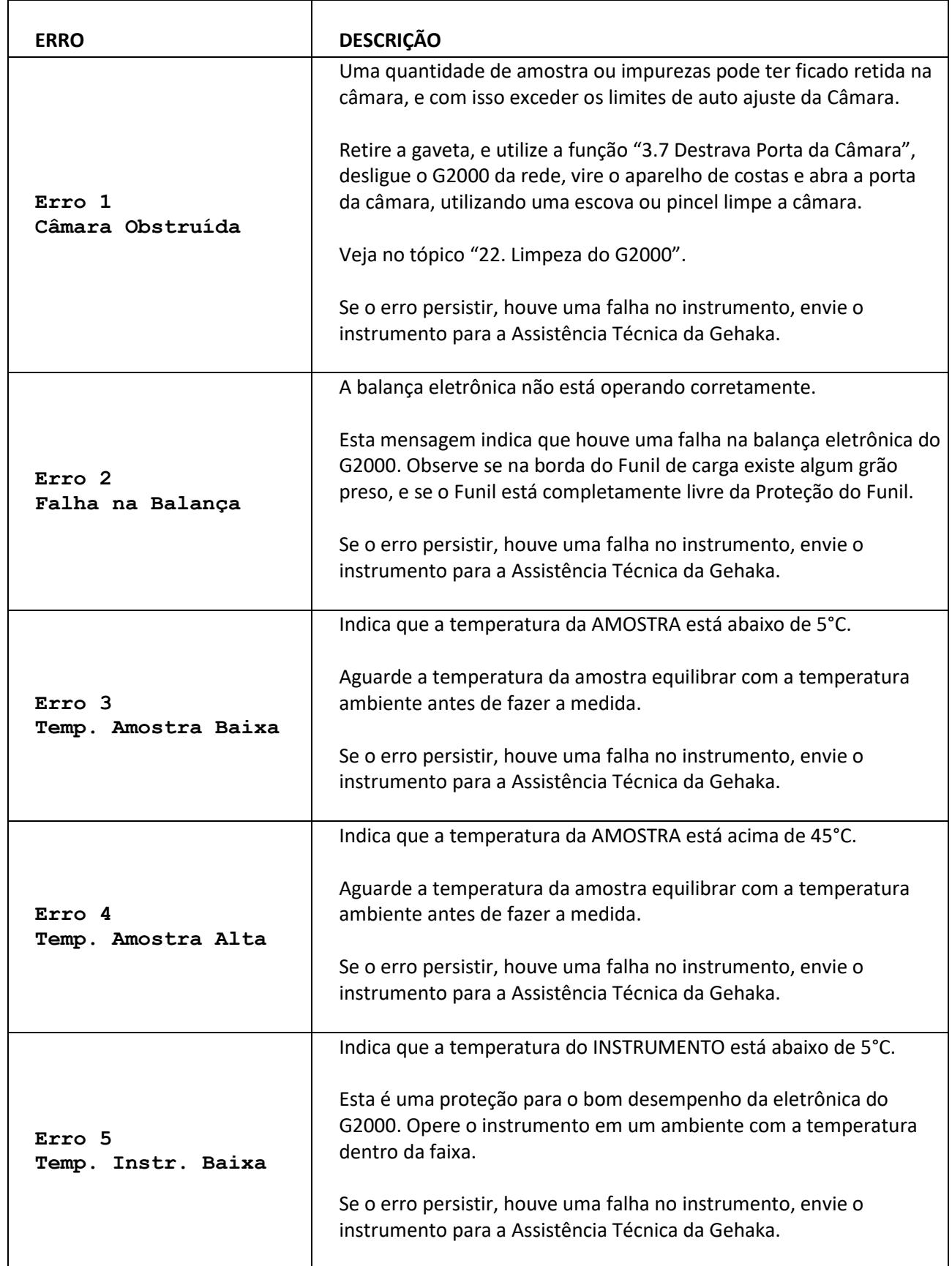

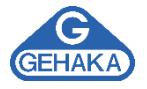

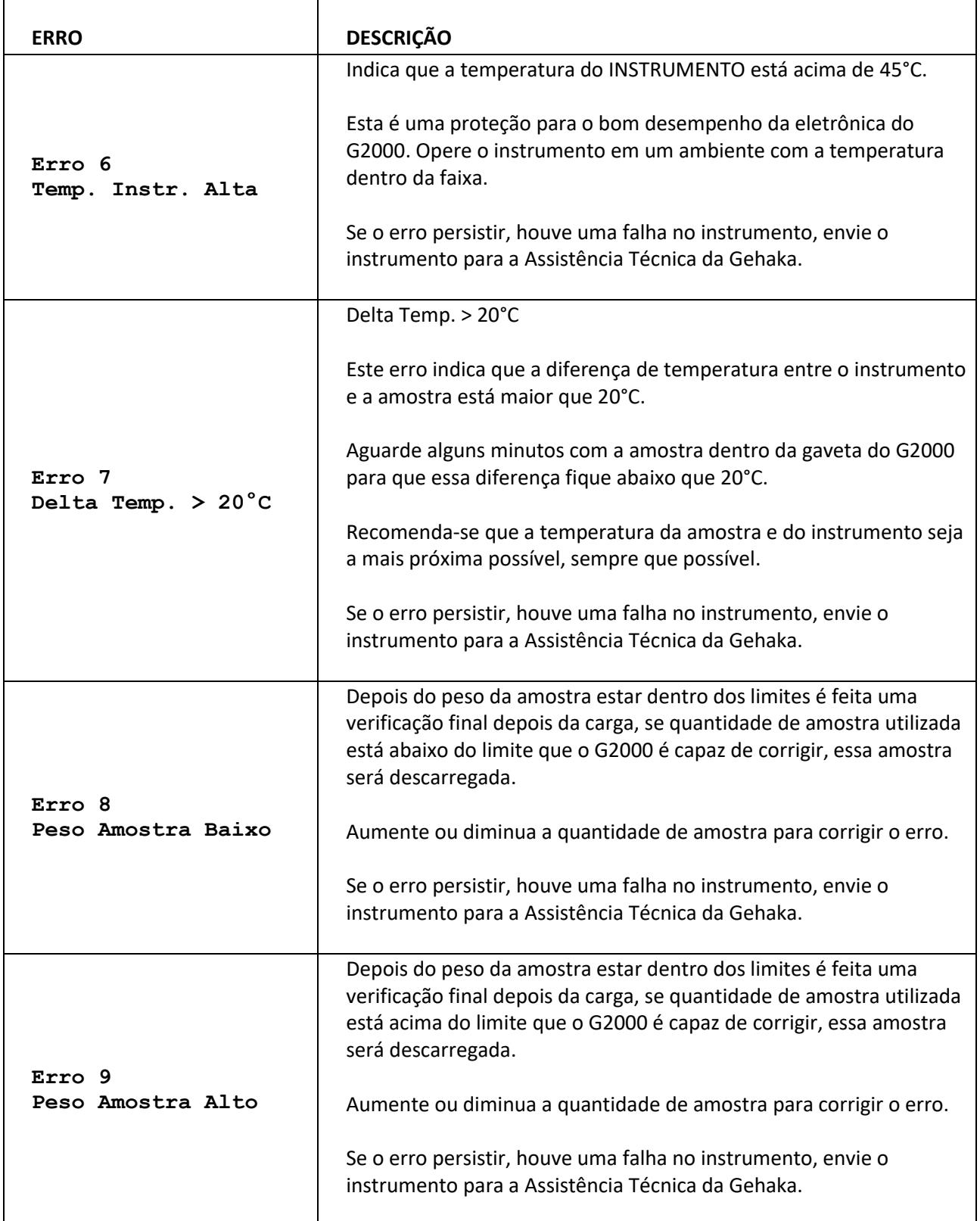

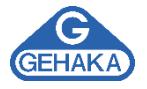

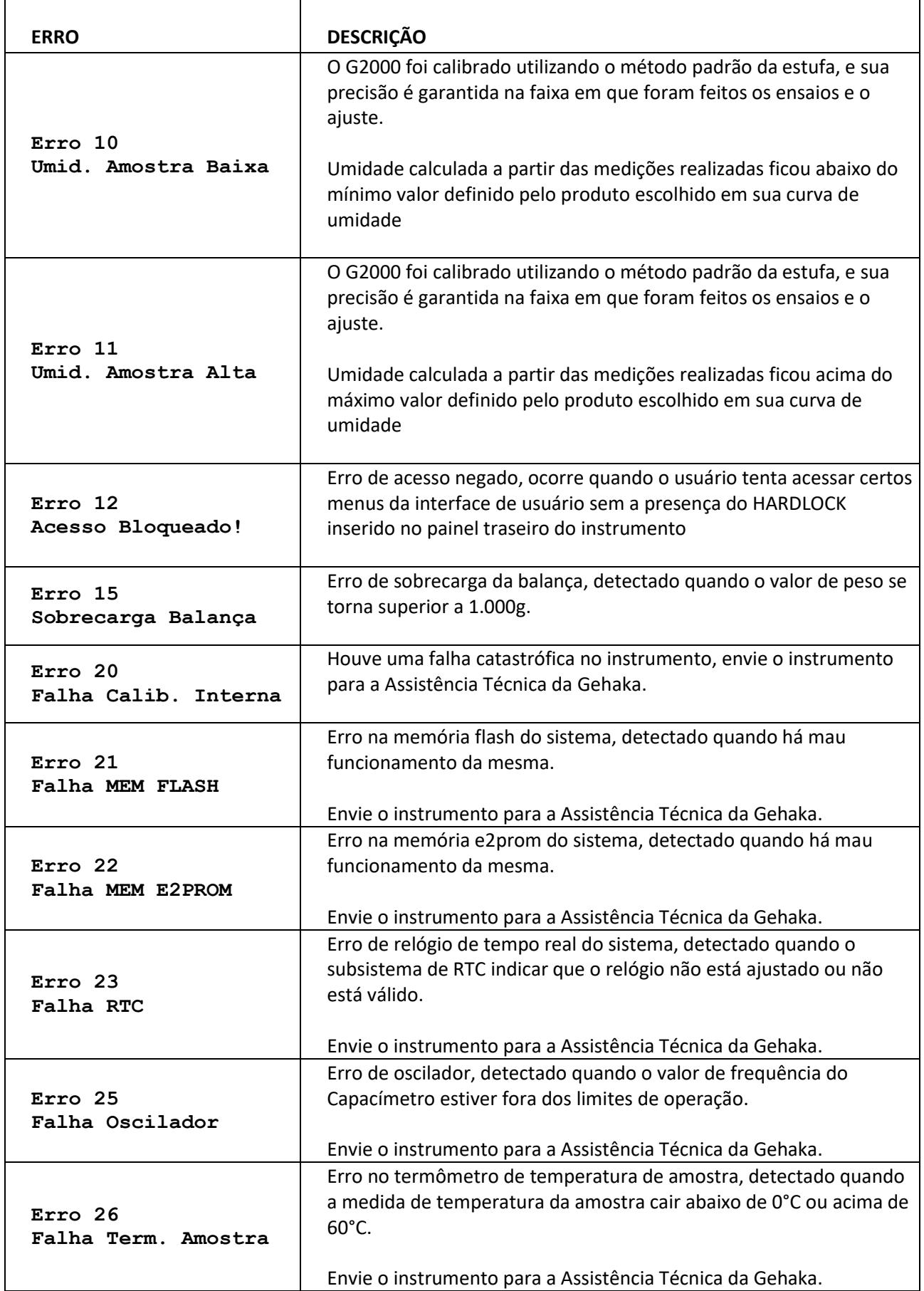

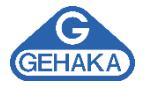

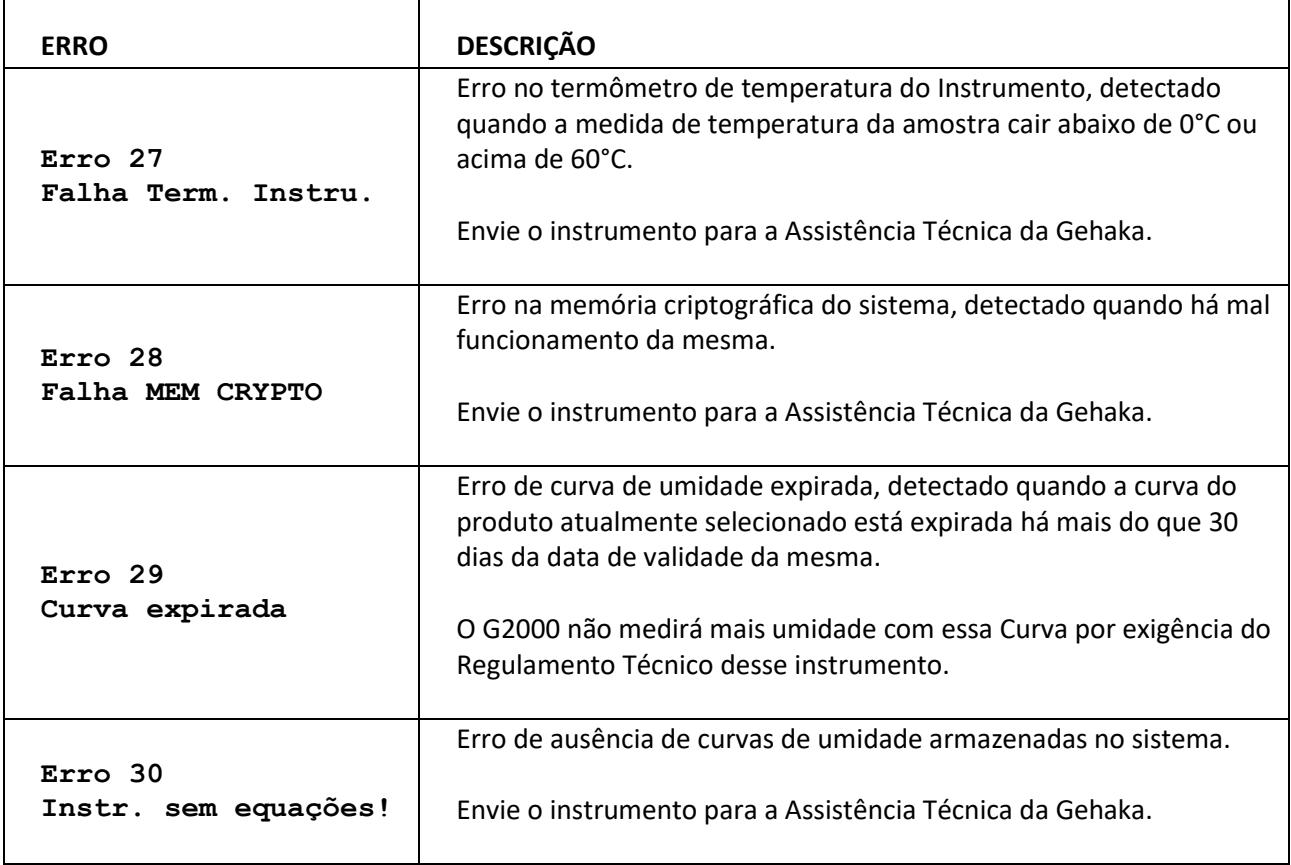

Quando o G2000 é ligado, ele executa um autodiagnostico, que garante que o equipamento irá efetuar as medidas com confiabilidade.

Além desse teste, ainda será efetuado uma verificação à cada medida, e se forem encontrados erros serão emitidas as mensagens indicadas acima.

### **ATENÇÃO: Este instrumento tem Controle Metrológico do Inmetro e somente assistência técnica acreditada pelo Inmetro poderá efetuar serviço.** [→](#page-1-0)

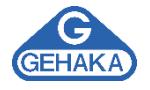

#### <span id="page-33-0"></span>**23. Condições Extremas**

#### **Gelo ou Neve**

Amostras que contêm gelo ou neve não serão medidas satisfatoriamente. Amostras congeladas podem ser analisadas, se deixadas para aquecer em um recipiente hermético para se aproximarem da temperatura superior a 5°C. Recomendamos o use uma média de 3 ou mais leituras.

#### **Umidade Superficial**

Grãos que foram obtidos de um armazém com interior quente, em contato com ar úmido, desenvolvem uma umidade superficial. Igualmente, acontece para alguns cereais descobertos durante a chuva, que irão manter a umidade superficial por vários dias a não ser que um calor artificial seja aplicado para secá-lo. A umidade superficial apresenta uma impedância muito baixa ao fluxo de corrente de alta frequência e consequentemente será obtida uma leitura incorreta.

#### **Processos de Medição de Umidade**

Há dois métodos convencionais para medir a umidade de cereais: o primário e o secundário. O método primário envolve um procedimento que utiliza uma estufa ventilada. Esse processo é demorado e, evidentemente, impraticável para ser empregado no recebimento de grãos. Por essa razão, foi desenvolvido o método secundário, que utiliza as propriedades elétricas dos cereais para realizar medições rápidas.

Apesar de pesquisas e avanços tecnológicos na eletrônica e na compreensão das propriedades dos cereais, é impossível analisar o cereal sem alguma variação. Alguns dos fatores envolvidos são discutidos abaixo.

Recomenda-se que o produto a ser medido no G2000 esteja limpo e livre de impurezas que possam interferir na medição da umidade. É importante ressaltar que, durante o processo de calibração do instrumento em relação à estufa, sempre se utilizou o produto limpo.

Infelizmente, a medição do cereal só pode ser realizada após a colheita, e a calibração não pode ser ajustada até que amostras suficientes sejam medidas para determinar as mudanças nas propriedades elétricas do cereal.

O tamanho da semente também afeta a qualidade do teste. O milho é um exemplo de um cereal difícil de ser medido, devido ao tamanho e à forma irregular da semente. Com cerca de 400 variedades diferentes, maturando em um intervalo de 90 a 125 dias, torna-se evidente que o desafio da precisão na medição de umidade reside nas contínuas mudanças das propriedades elétricas.

A medição da umidade do cereal é substancialmente influenciada pela faixa de umidade e temperatura, a densidade do cereal, baixa temperatura, mofo ou inchaço. Os medidores de umidade são calibrados com sementes de grãos de qualidade, e tentativas de medir as propriedades elétricas do cereal quando estão esmagados, quebrados ou com grande quantidade de materiais estranhos certamente afetarão os resultados.

Não lidamos apenas com diferentes cereais, como trigo, cevada, milho, soja, arroz, entre outros, mas também com numerosas variações de cada tipo de cereal. Cada cereal apresenta seus próprios desafios para a medição de umidade. Com o desenvolvimento de novos esforços para criar cereais híbridos, as propriedades elétricas desses cereais podem mudar ligeiramente, como, por exemplo, a medida da densidade do grão.

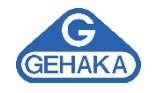

Diferentes regiões do país, métodos de plantio em desenvolvimento e tipos de solo devem ser considerados ao procurar uma média de calibração do medidor de umidade que possa ser aplicada em todo o país.

Na operação de cada medidor de umidade, as operações estabelecidas devem ser seguidas. Uma amostra representativa do lote deve ser coletada, e a faixa de umidade e temperatura deve ser observada. O medidor de umidade deve ser verificado no mínimo anualmente para garantir a confiabilidade dos resultados.

Encorajamos a sua participação no desenvolvimento de calibrações e solicitamos que você contribua com nosso trabalho fornecendo amostras ou mercadorias para a calibração em desenvolvimento. A Gehaka oferece um laboratório específico para a medição de umidade, e com esses resultados, é possível aprimorar o desempenho dos medidores de umidade.

O G2000 é um instrumento com modelo aprovado pelo Inmetro, e uma das exigências é a atualização das Curvas de calibração a cada dois anos. Cada medida realizada inclui uma verificação da data de validade da Curva, resultando em quatro cenários possíveis.

- 1. A Curva está dentro do prazo de validade, nenhuma mensagem é exibida e a medida ocorre normalmente;
- 2. Faltam menos de 60 (sessenta) dias para a Curva vencer, surgirá uma mensagem no display indicando que ainda restam alguns dias para o vencimento da Curva a mensagem será do tipo:
- 3. Como descrito no Regulamento do Inmetro, uma Curva poderá ser utilizada por até 30 (trinta) dias após o vencimento, indicando uma mensagem:
- 4. Após 30 dias da data de vencimento da Curva o G2000 não realizará mais medidas com essa Curva e indicará a seguinte mensagem no display:

Quando surgir o "Erro 29 Curva expirada" o G2000 fica impossibilitado de operar, e deverá ser enviado a Assistência Técnica da Gehaka.

### **ATENÇÃO: Este instrumento tem Controle Metrológico**

**do Inmetro e somente Assistência Técnica acreditada pelo Inmetro poderá efetuar serviço.** [→](#page-1-0)

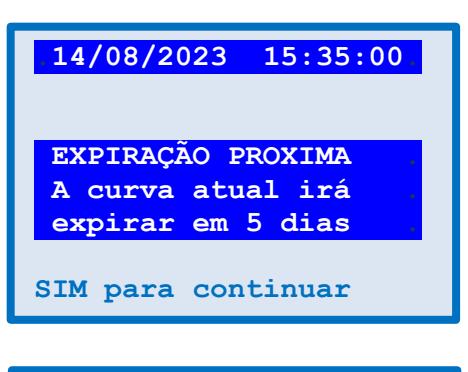

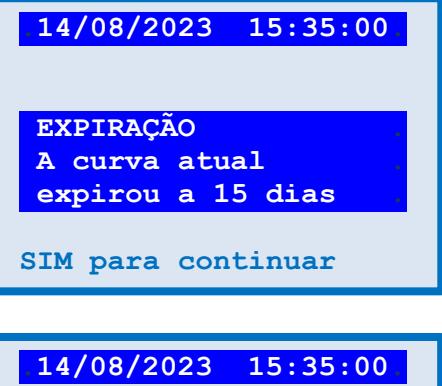

**Erro 29 .**

**Curva expirada .**

**SIM para continuar**

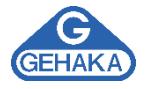

# <span id="page-35-0"></span>**24. Especificações Técnicas:**

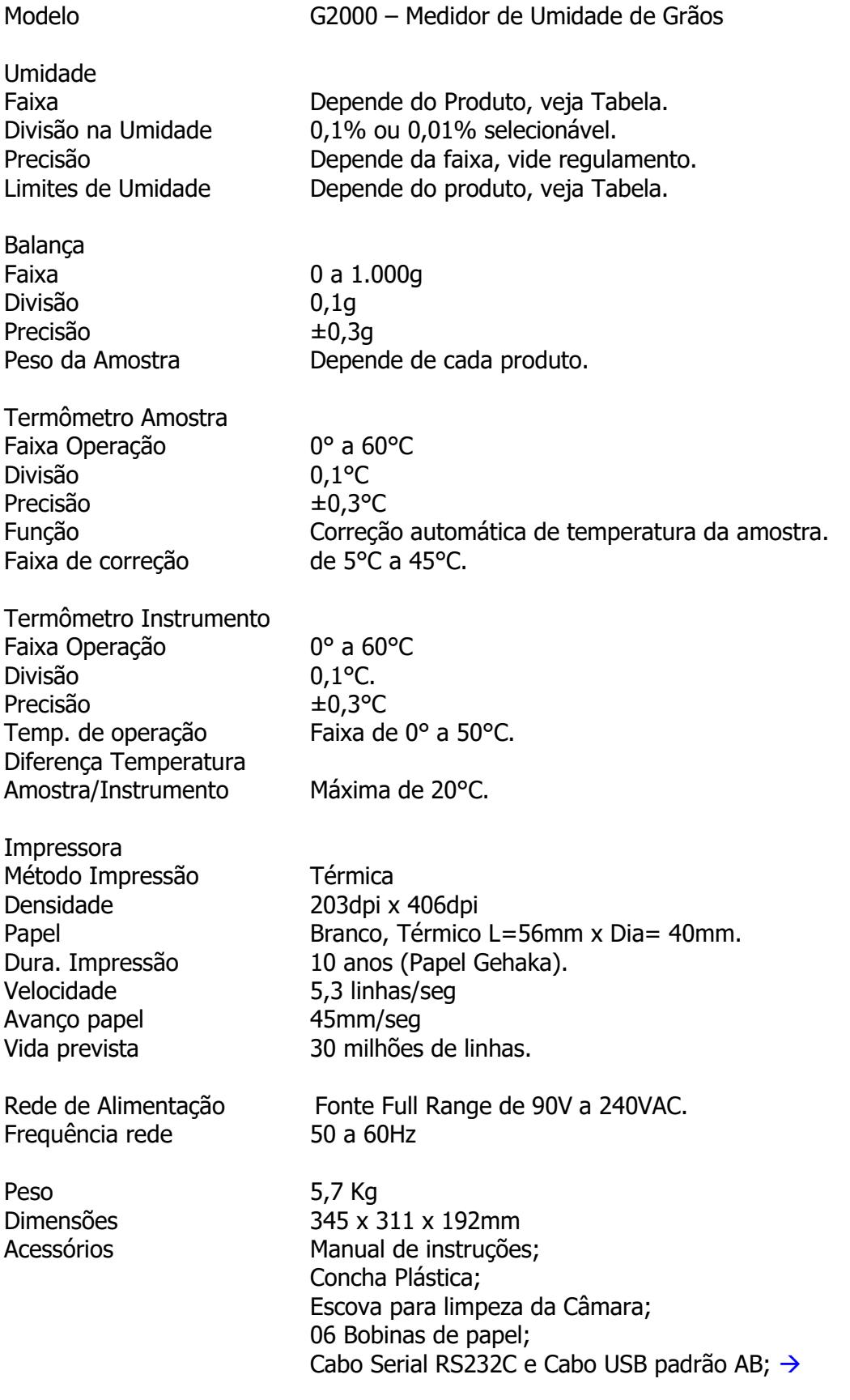

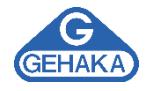

#### <span id="page-36-0"></span>**25. Curvas, grãos disponíveis no G2000 ou no site www.medidoresdeumidade.com**

Veja abaixo os valores de:

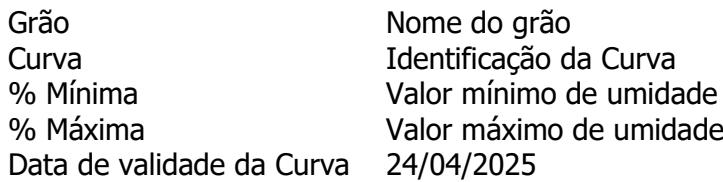

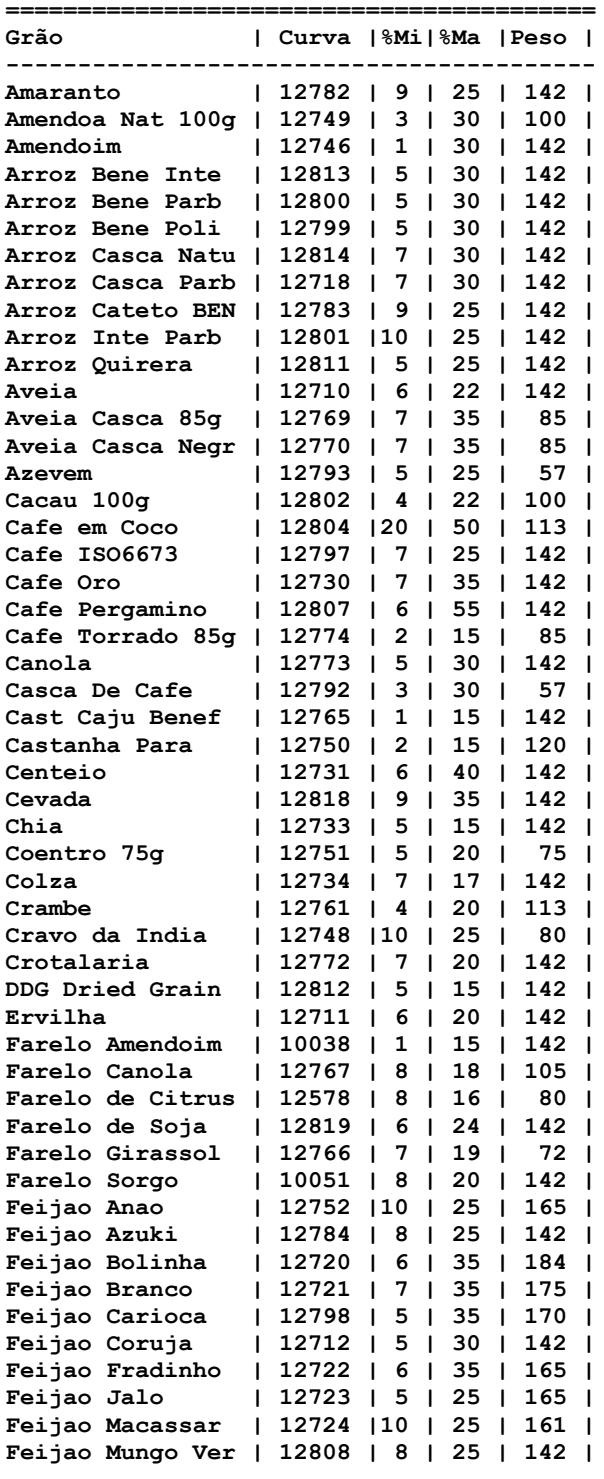

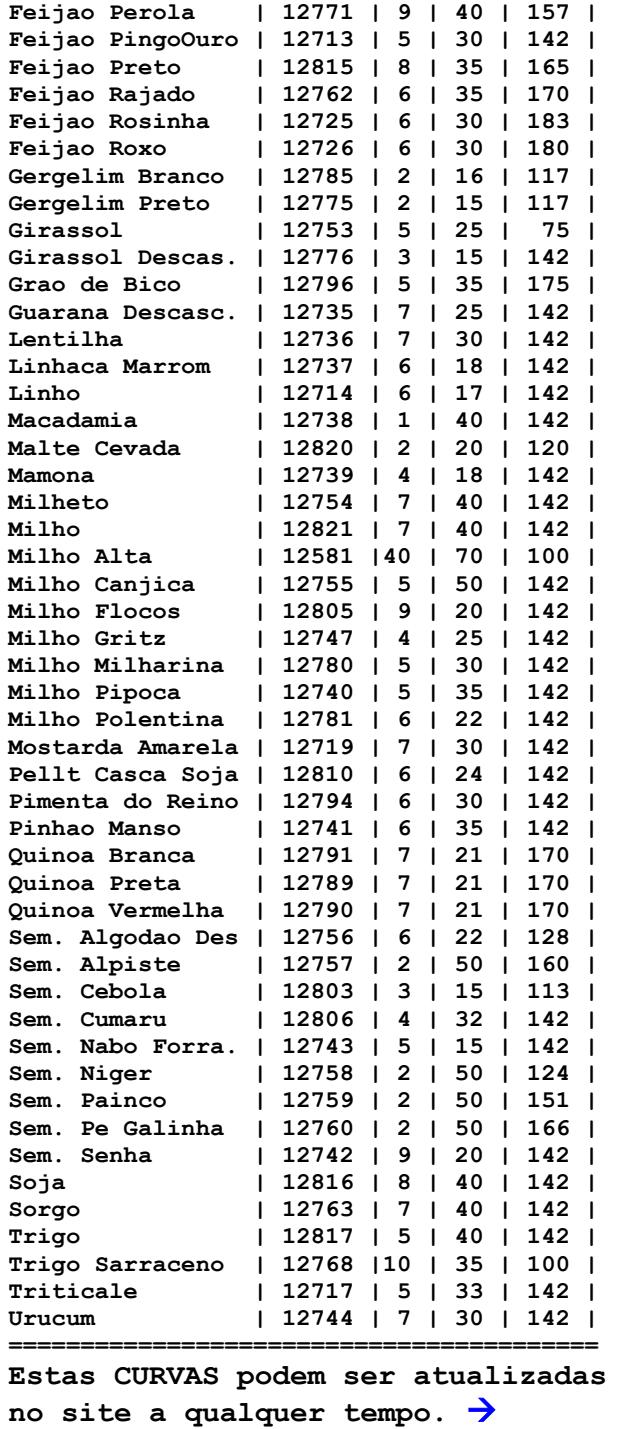

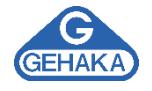

#### <span id="page-37-0"></span>**26. Garantia**

Esse termo refere-se aos produtos aqui designados como EQUIPAMENTO(S), fabricados e comercializados por INDÚSTRIA E COMÉRCIO ELETRO ELETRÔNICA GEHAKA LTDA, denominada neste instrumento como VENDEDORA, e destina-se a disciplinar os termos de garantia concedida ao ADQUIRENTE dos seus produtos.

- 1. ESCOPO DA GARANTIA
	- 1.1. No período compreendido pela garantia, a VENDEDORA compromete-se a manter o EQUIPAMENTO de acordo com a forma e a funcionalidade especificadas na sua PROPOSTA COMERCIAL e, ou, PROJETO TÉCNICO SOB ENCOMENDA, que eventualmente tenha sido desenvolvido especificamente para o ADQUIRENTE.
	- 1.2. Durante todo o período de garantia, a VENDEDORA ficará responsável pelos reparos dos vícios ou defeitos de fabricação e desgaste anormal do EQUIPAMENTO, sem que haja ônus para o ADQUIRENTE.
	- 1.3. Os reparos decorrentes da garantia contra defeitos de fabricação serão preferencialmente realizados nas dependências do local de fabricação do EQUIPAMENTO e os custos para o envio e a devolução dele serão providos pela VENDEDORA, que, caso a caso, emitirá um R.N.C. (Registro de Não Conformidade) para os casos exclusivos de troca de equipamento e atendimento da garantia. O R.N.C. conterá o descritivo completo do produto defeituoso, ou seja, sua marca, modelo, número de série, relação de acessórios e opcionais que o acompanhem.
- 2. PROCEDIMENTOS ADOTADOS PARA CONCESSÃO DA GARANTIA
	- 2.1. Constatado o defeito dentro do prazo de garantia, caberá ao ADQUIRENTE comunicar à VENDEDORA<br>imediatamente, através de uma mensagem de e-mail direcionada para o endereço imediatamente, através de uma mensagem de e-mail direcionada para o endereço suporte.cliente@gehaka.com.br, que é o canal exclusivo de atendimento de pós-venda da fábrica, relatando todos os detalhes da ocorrência. Após receber o e-mail enviado pelo ADQUIRENTE, a VENDEDORA terá um prazo de até 48 (quarenta e oito) horas para providenciar a emissão da R.N.C. (Registro de Não Conformidade).

Resumindo, o fluxo de procedimentos para a concessão da garantia é o seguinte:

- 1. O ADQUIRENTE entrará em contato com a VENDEDORA para solicitar atendimento em garantia do produto defeituoso;
- 2. A VENDEDORA informará ao ADQUIRENTE logo após realizar a consulta ao departamento de logística qual será a empresa transportadora que realizará a coleta do EQUIPAMENTO, para que os dados da transportadora sejam inseridos na nota fiscal de remessa que será emitida pelo ADQUIRENTE;
- 3. Por fim, a VENDEDORA fornecerá o número do R.N.C. para que o ADQUIRENTE também possa inserir essa referência de controle em sua nota fiscal.
- 4. O ADQUIRENTE deverá enviar o arquivo digital da referida NF-e de remessa para conserto, no formato digital (PDF) para o e-mail suporte.cliente@gehaka.com.br antes que a empresa transportadora indicada pela VENDEDORA efetue a coleta do produto defeituoso e traga-o para a fábrica.

#### IMPORTANTE:

- a. Não será aceito o envio de produto(s) sem nota fiscal;
- b. Não serão recebidos produtos defeituosos para o atendimento em garantia com nota fiscal que não contenha as informações indicadas nos itens 2º e 3º acima.
- c. Esse fluxo não se aplicará a produtos, projetos, instalações e/ou sistemas especiais desenvolvidos sob encomenda.
- 2.2. A garantia, durante o período concedido, restringir-se-á às medidas abaixo mencionadas, as quais serão sempre efetivadas na seguinte ordem:
	- 2.2.1. Reparação do defeito;
	- 2.2.2. Substituição de partes e peças necessárias;
	- 2.2.3. Troca do EQUIPAMENTO por outro igual;

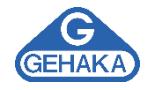

2.2.4. Restituição do valor pago pelo ADQUIRENTE, que será realizada em última hipótese e somente após esgotadas todas as possibilidades previstas anteriormente, em prestígio ao Princípio da Conservação dos Negócios Jurídicos.

- 2.3. Se, durante o prazo de garantia, for constatado defeito no produto e, não sendo possível proceder ao reparo previsto na cláusula anterior, a garantia será limitada à restituição do valor recebido nos termos do Artigo 443 do Código Civil, afastado qualquer outro tipo de indenização ou compensação.
- 3. EXCLUSÃO DA GARANTIA
	- 3.1. A garantia compreende somente o EQUIPAMENTO comercializado e não se aplica a itens consumidos na sua utilização e operacionalidade, tais como: elementos filtrantes, sensores, eletrodos, raspadores, qualquer tipo de lâmpada, emissor infravermelho, soluções químicas, consumíveis, entre outros.
	- 3.2. Excluem-se da garantia, ainda, os defeitos ou danos decorrentes das seguintes hipóteses:

3.2.1. A garantia cessará automaticamente quando a reparação, manutenção ou ajuste do(s) EQUIPAMENTO(S) for realizada por agente técnico não autorizado ou capacitado pela VENDEDORA;

3.2.2. Quando verificado que os defeitos foram ocasionados por serviços de reparos, manutenção ou ajustes executados por pessoas ou empresas prestadoras de serviços de assistência técnica não autorizadas pela VENDEDORA;

3.2.3. Danos causados pelo uso de componentes não originais ou de produtos ou equipamentos de terceiros e acessórios periféricos não autorizados ou não homologados pela VENDEDORA;

3.2.4. Danos decorrentes de caso fortuito ou força maior;

3.2.5. Danos ocasionados pelo uso inadequado do EQUIPAMENTO, incluindo, mas não se limitando a: quedas, golpes, fogo, chuva, produtos de limpeza, exposição em excesso ao calor, à poeira e alta umidade, desnivelamento, armazenamento em local e condições inadequadas, violação, retirada de componentes do projeto original, transporte, entre outros;

3.2.6. Danos causados pela flutuação da energia elétrica, descargas elétricas na rede e/ou a utilização de dispositivos, tais como benjamins, extensões elétricas, filtros de linha, nobreaks e estabilizadores não homologados pela VENDEDORA;

3.2.7. Quando o dano advier de negligência, imperícia ou imprudência no manuseio do equipamento.

4. VIGÊNCIA DA GARANTIA

- a. Tratando-se o EQUIPAMENTO de um bem móvel e nos termos do artigo 445 do Código Civil e artigo 2, II, §1º do Código de Defesa do Consumidor, o termo inicial de garantia terá início a contar da data da efetiva entrega do EQUIPAMENTO e terá vigência pelo período de 12 (doze) meses, sendo esse o prazo mínimo garantido.
- b. O prazo aqui previsto compreende o período mínimo preconizado pelo Código Civil (30 dias) e pelo Código de Defesa do Consumidor (90 dias), quando excepcionalmente for verificada relação de consumo (o que deverá ser analisado caso a caso), portanto, os prazos aqui previstos não se somam aos das legislações vigentes.
- c. Para a linha de produtos desenvolvidos sob encomenda, mediante projeto de engenharia específico, prevalecerão os prazos e os termos iniciais de garantia previstos nos contratos de fornecimento do aludido EQUIPAMENTO ou sistema personalizado, que, contudo, não se somarão aos prazos aqui previstos, tampouco aos prazos legais, conforme aduzido na cláusula 3.2.
- d. Para as linhas de produtos produzidos em série, prevalecerá sempre o prazo e termo inicial aduzido na cláusula 3.1, que, de igual modo, não será acrescido ao dos contratos firmados de projetos sob encomenda.
- e. A VENDEDORA não garante a continuidade da comercialização do produto ou adequação para uso diverso daquele a que fora inicialmente projetado e destinado.